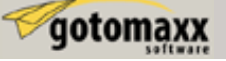

## UV-Mapping des neues Tisches

Wählen Sie den Menüpunkt "File" und klicken Sie auf "Load Model".

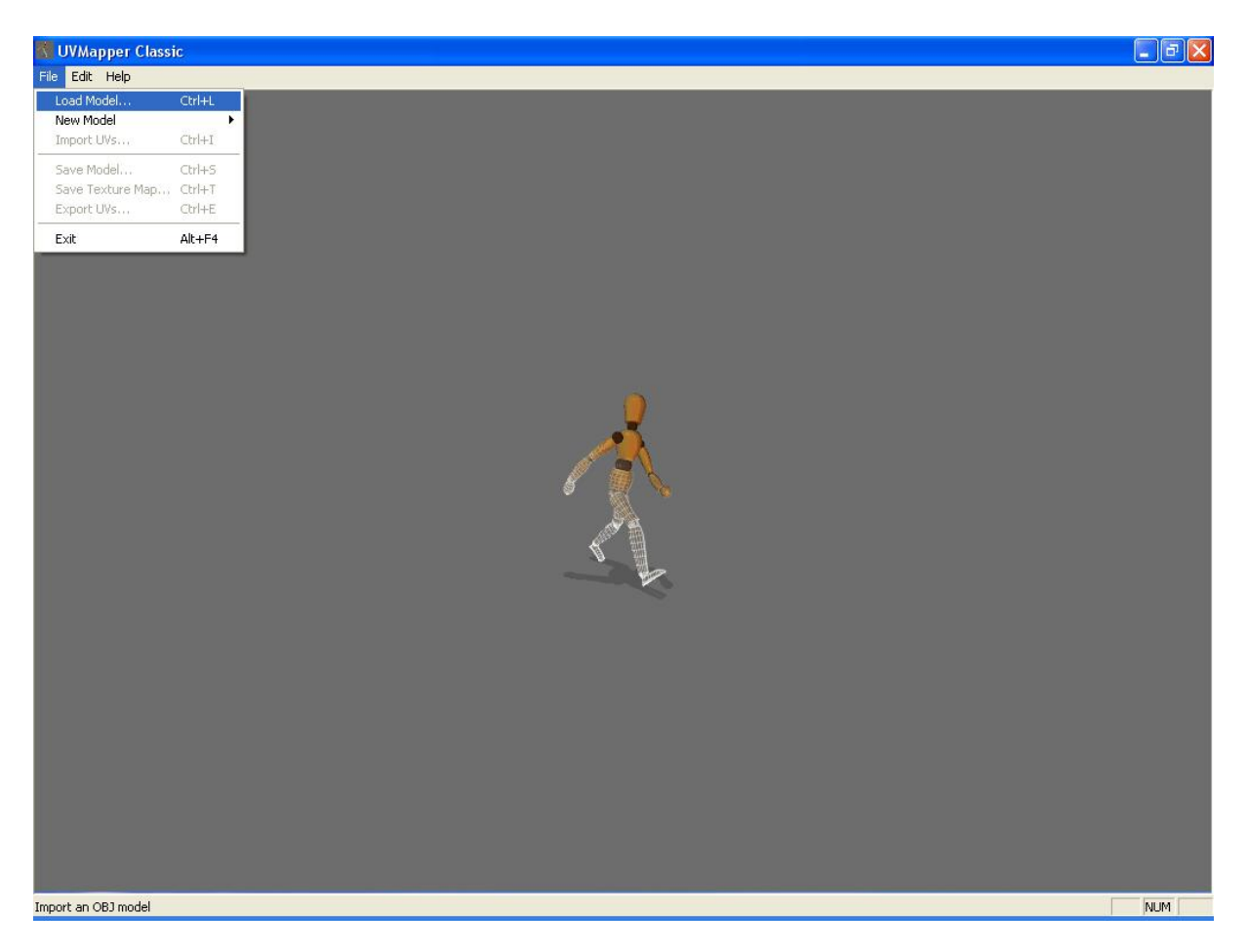

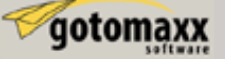

Wählen Sie die .obj Datei "Tisch2Map" welche Sie eben gespeichert haben und klicken Sie auf öffnen.

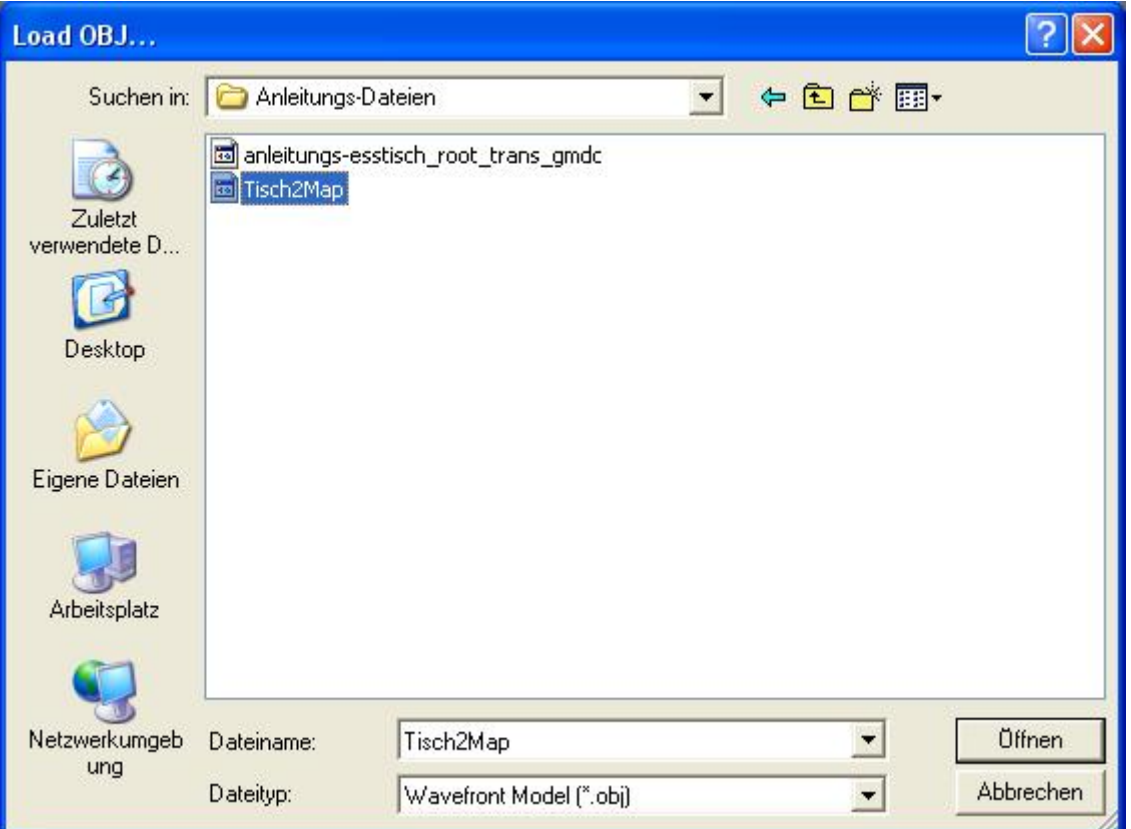

In diesem Fenster einfach auf OK klicken.

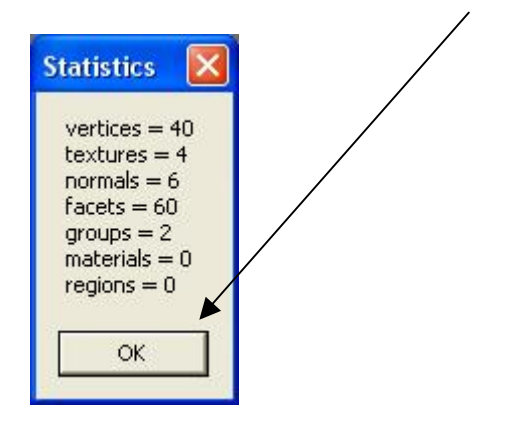

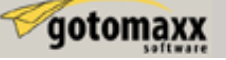

Nun müssen wir einen Map-Typ aussuchen. Wählen Sie im Menü "Edit" / "New UV Map" und klicken Sie anschließend auf "Planar".

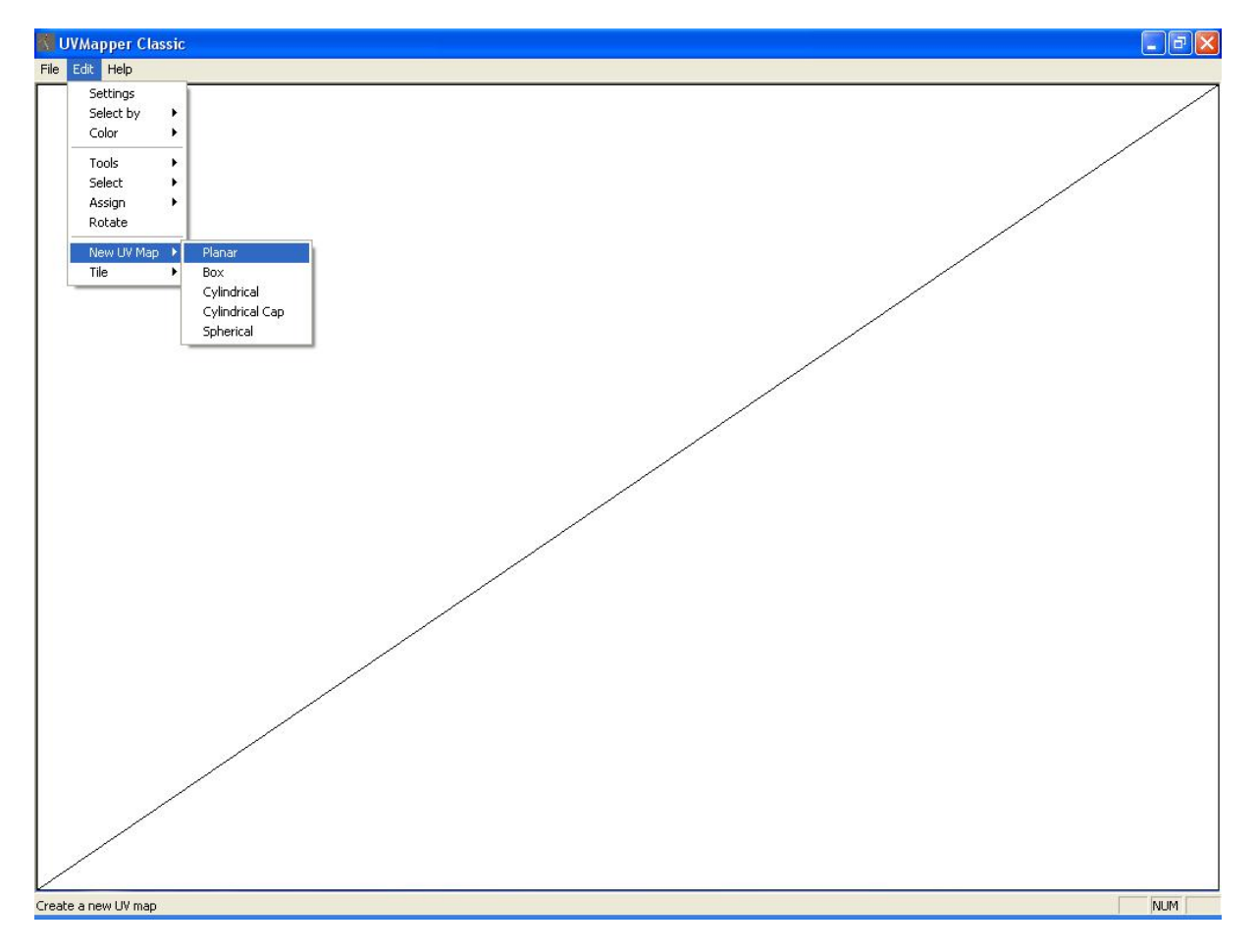

Wählen Sie "Y-Axis" bei Alignment, klicken Sie auf "Don't Split", tragen Sie bei Map Size 512 ein und klicken Sie OK.

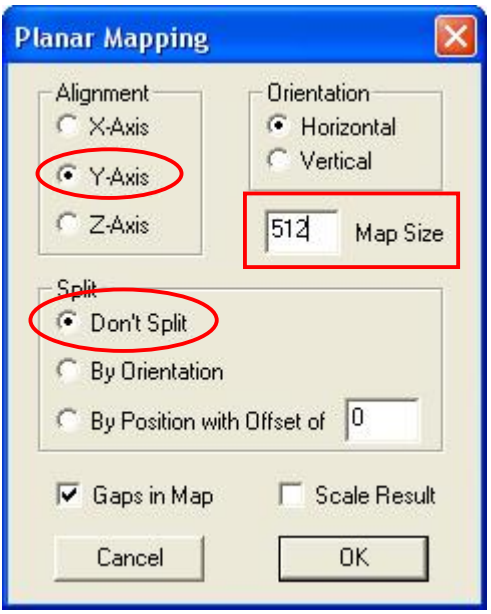

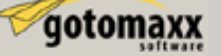

Nun kann man den Tisch von oben sehen. Das ist eine gute Position für die Textur der Tischplatte, also lassen wir sie so wie sie ist. Wie auch immer, die Textur für die Tischbeine würde sehr auseinandergezogen aussehen wenn wir die Textur entlang der X-Achse legen, also ändern wir dies. Aus dem Menü wählen Sie "Edit" / "Select" und klicken dann auf "by Groups".

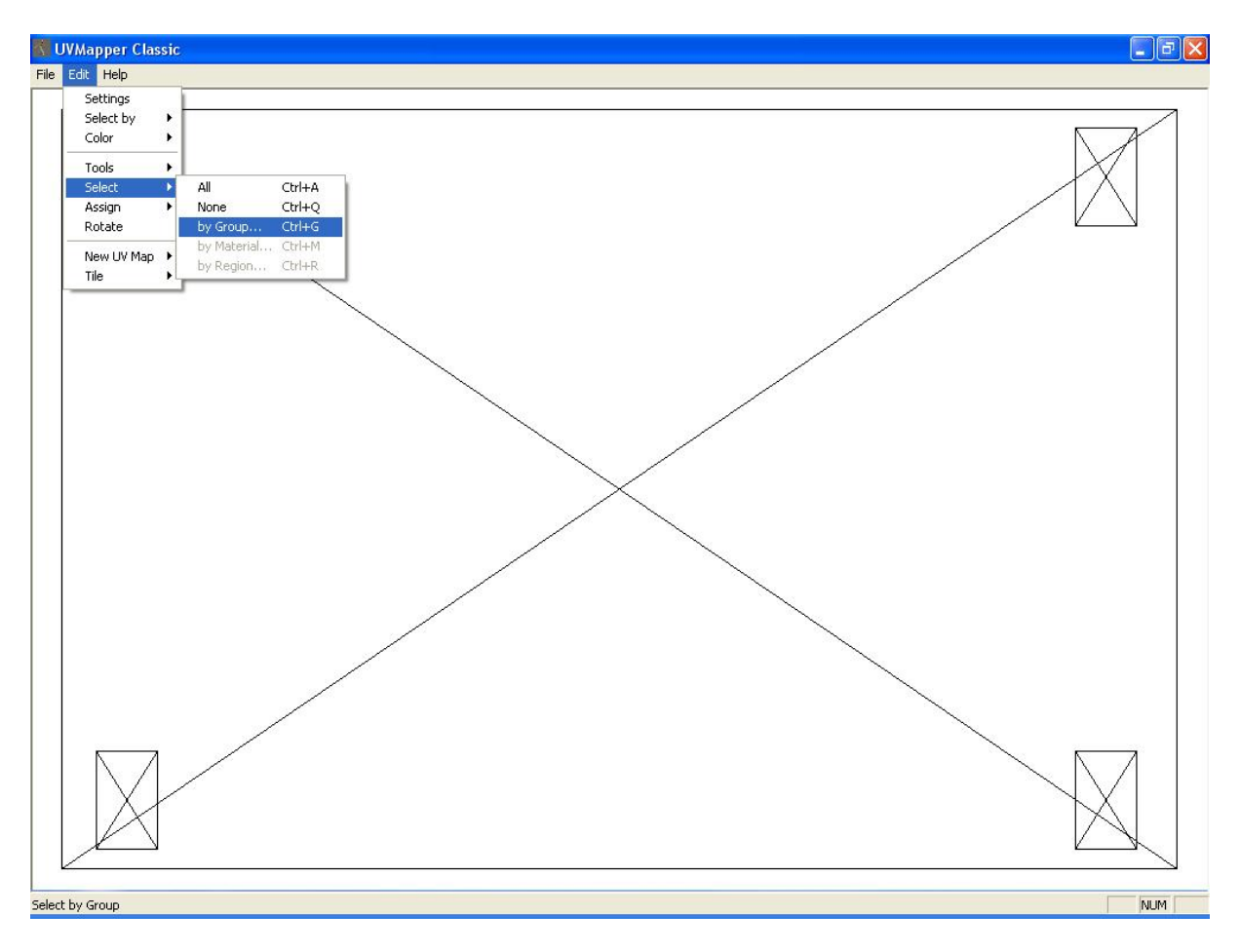

Dort wählen wir die Gruppe "Beine" und klicken auf OK.

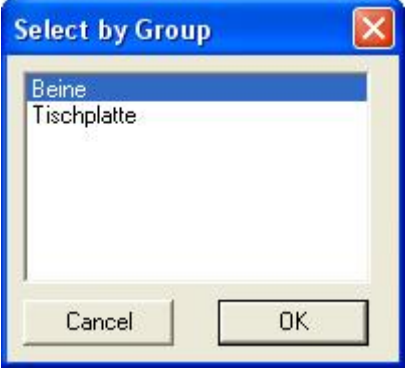

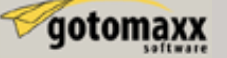

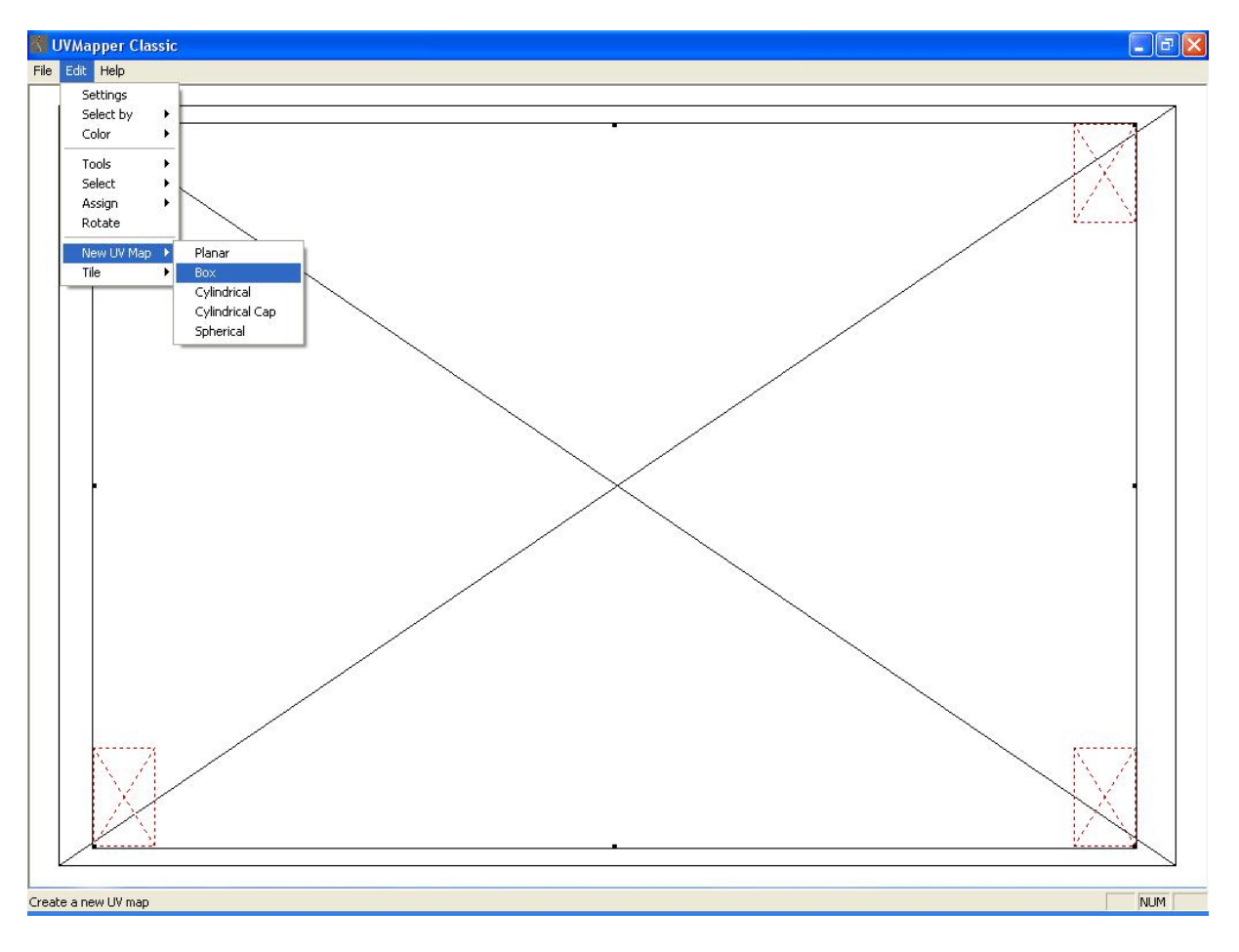

Aus dem Menü wählen Sie nun "Edit" / "New UV Map" und klicken jetzt auf Box.

Für die Größe tragen wir "512" bei Map Size ein, entfernen den Haken bei "Split front/back" und lassen "Gaps in Map" wie es ist. Einfach OK klicken.

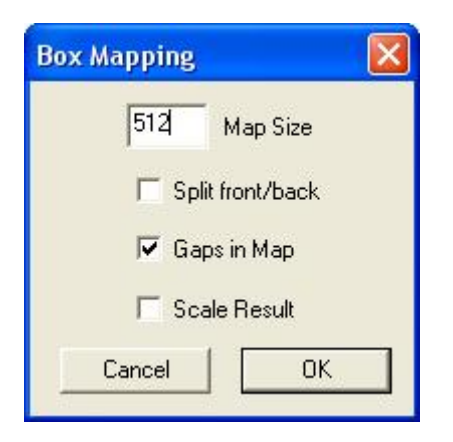

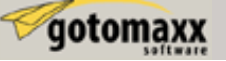

Im Moment sind alle Tischbeine ausgewählt. Um diese zu ändern wählen Sie im Menü "Edit" / "Select" und klicken dort auf "None".

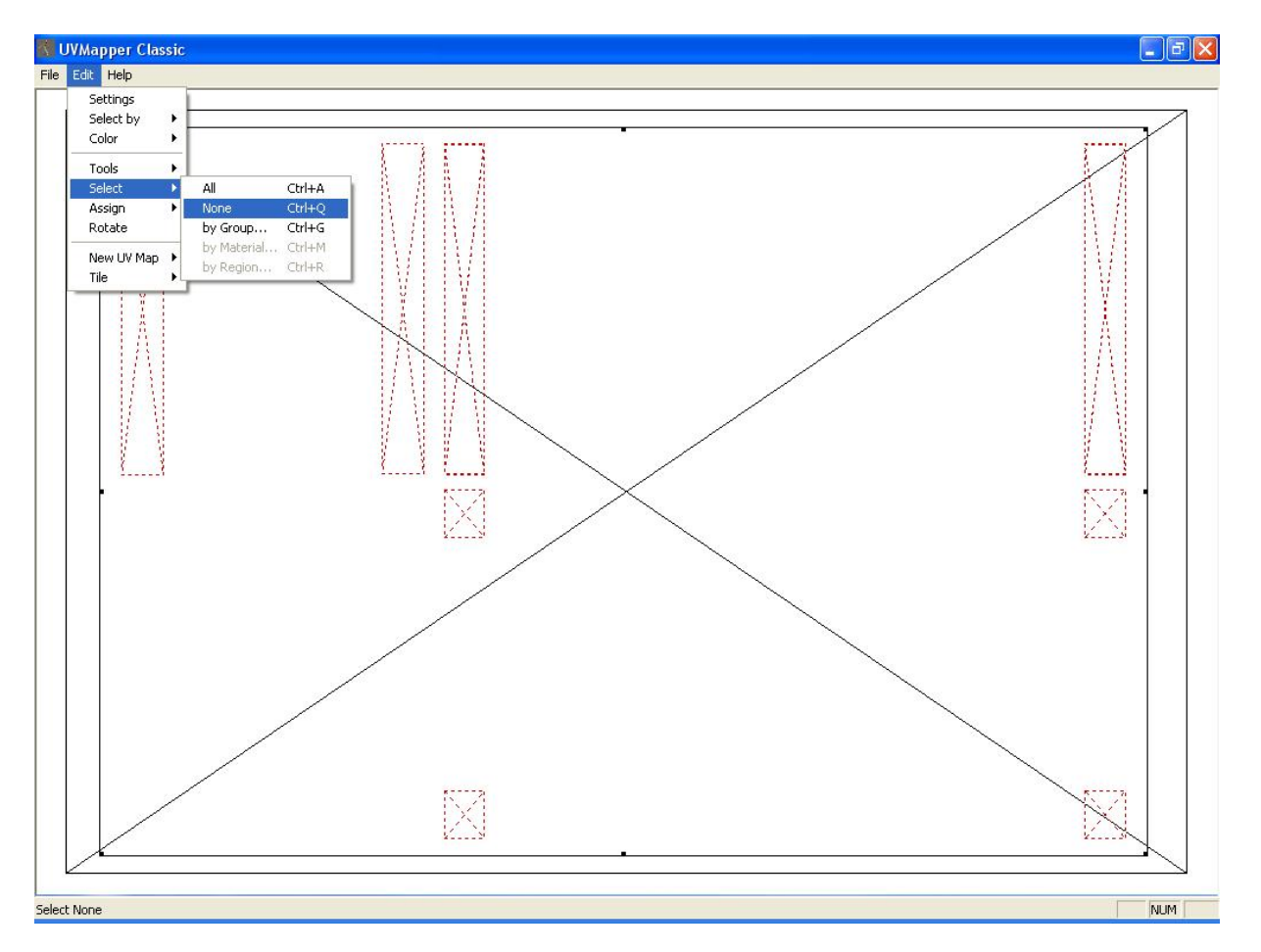

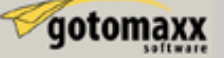

Nun können wir die Größe und Form der Beine besser an die Textur anpassen um mehr Details zu sehen. Man kann jedes der Rechtecke einzeln auswählen indem man mit der Maus ein Kästchen darum zieht. Betrachten Sie das Bild unten um zu sehen wir ein markiertes Rechteck aussieht.

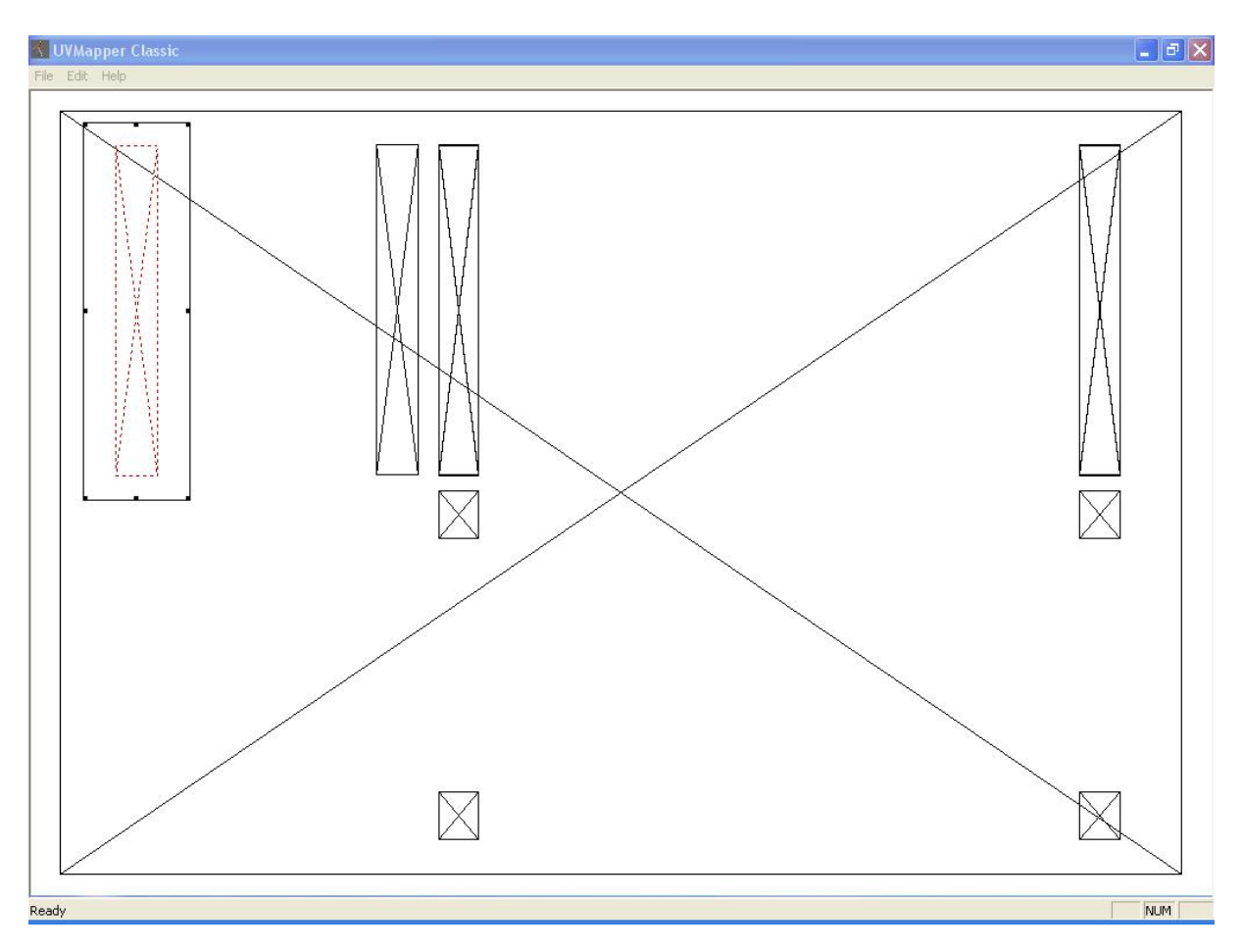

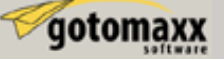

Man kann nun die Größe anhand von Punkten im Rechteck ändern, indem man auf die im Bild blau markierten Punkte klickt und mit der Maus in die entsprechende Richtung zieht.

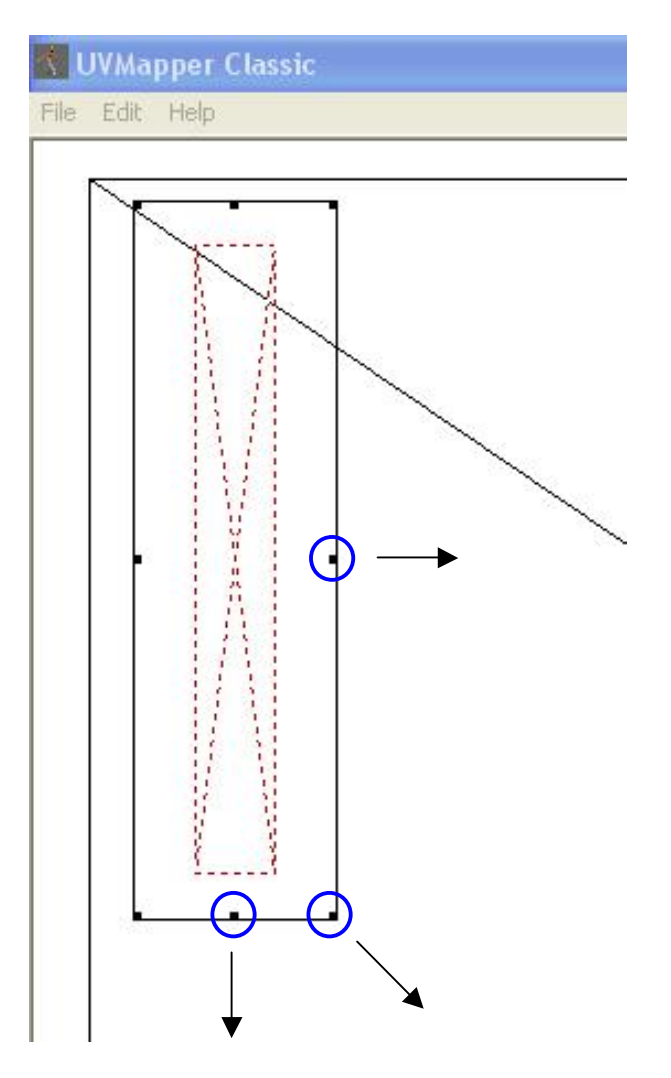

Um den Tischbeinen eine größere Fläche der Textur zuzuordnen selektieren wir jedes dieser Rechtecke einzeln und verbreitern sie. (Klicken Sie irgendwo außerhalb des Rechtecks um die Selektierung aufzuheben). Die kleineren Quadrate im unteren Bereich sind der Kopf und Fußteil des Tischbeins. Da man sie im Spiel nicht sehen kann, können sie bleiben wo sie sind. Das fertige Ergebnis könnte jetzt ungefähr so aussehen:

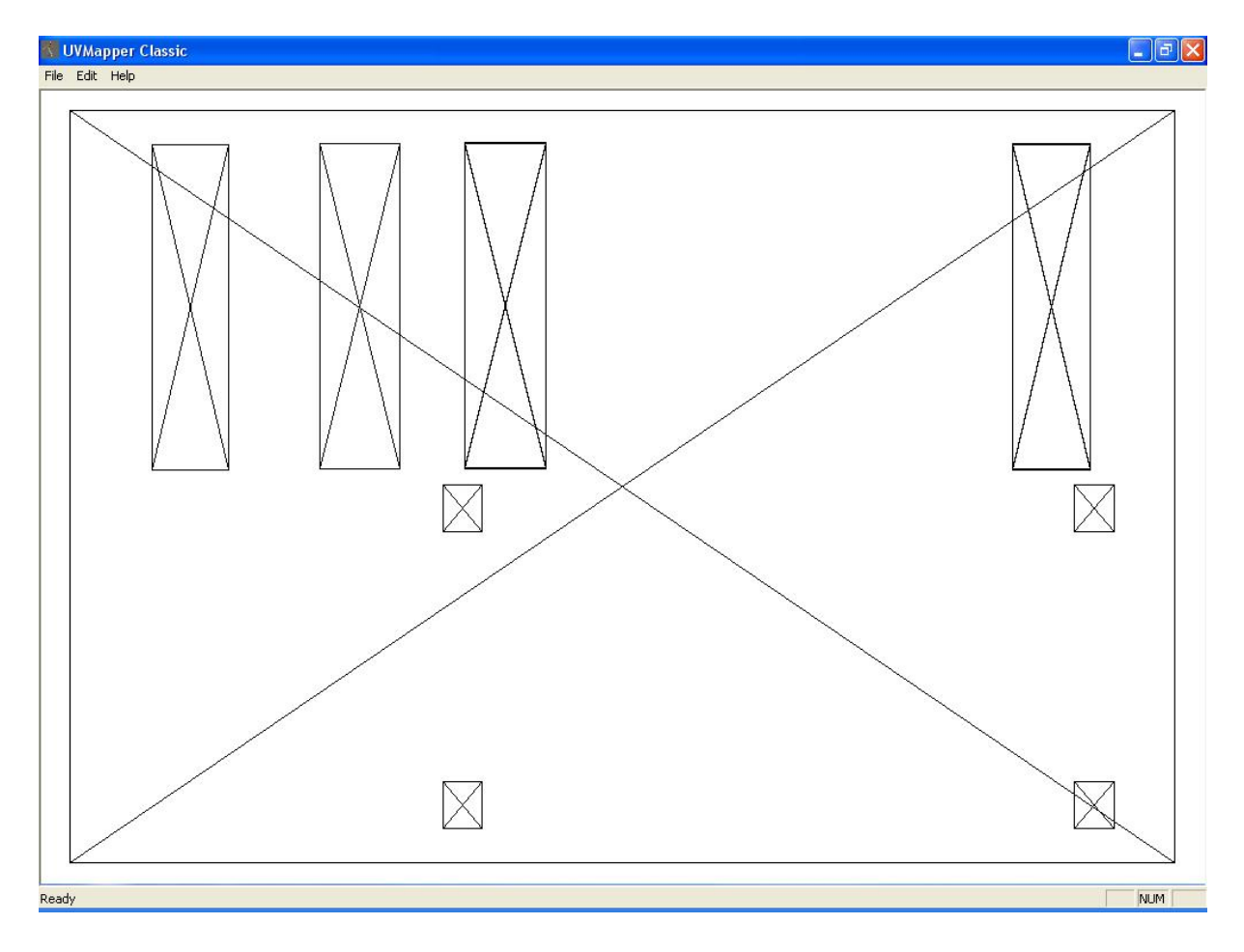

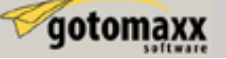

Nun speichern wir diese Map. Gehen Sie ins Menü, wählen Sie "File" und klicken Sie anschließend auf "Save Model".

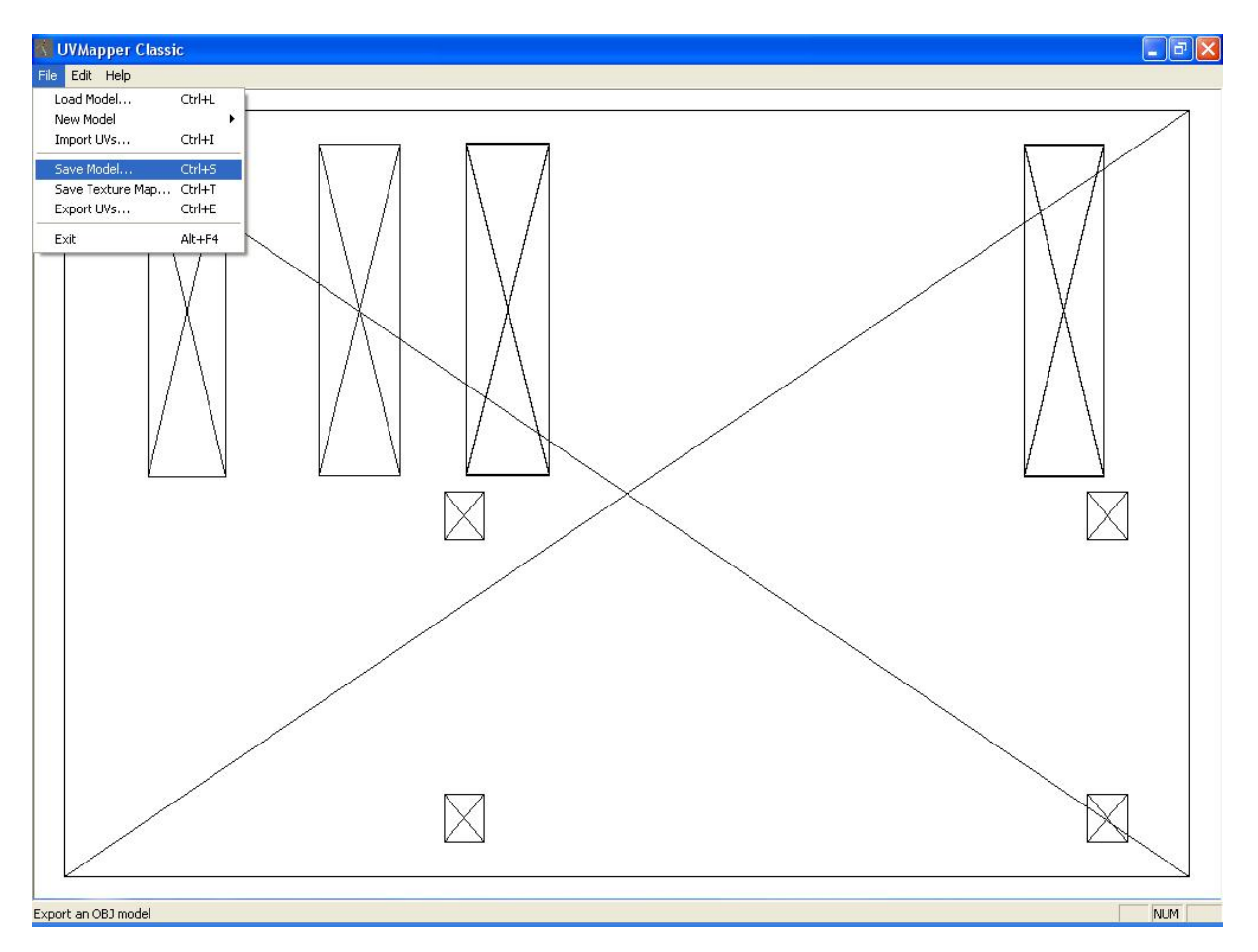

Lassen Sie alle Häkchen wie sie sind und klicken Sie auf OK.

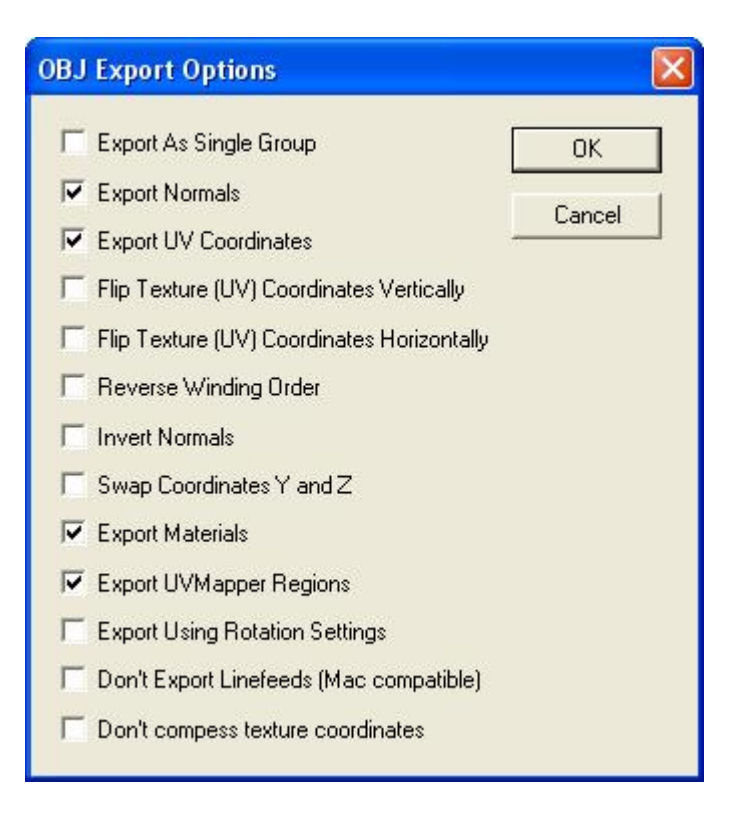

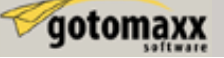

Überschreiben Sie die bestehenden Datei "Tisch2Map" in Ihrem Projektordner indem Sie die Datei auswählen und speichern klicken.

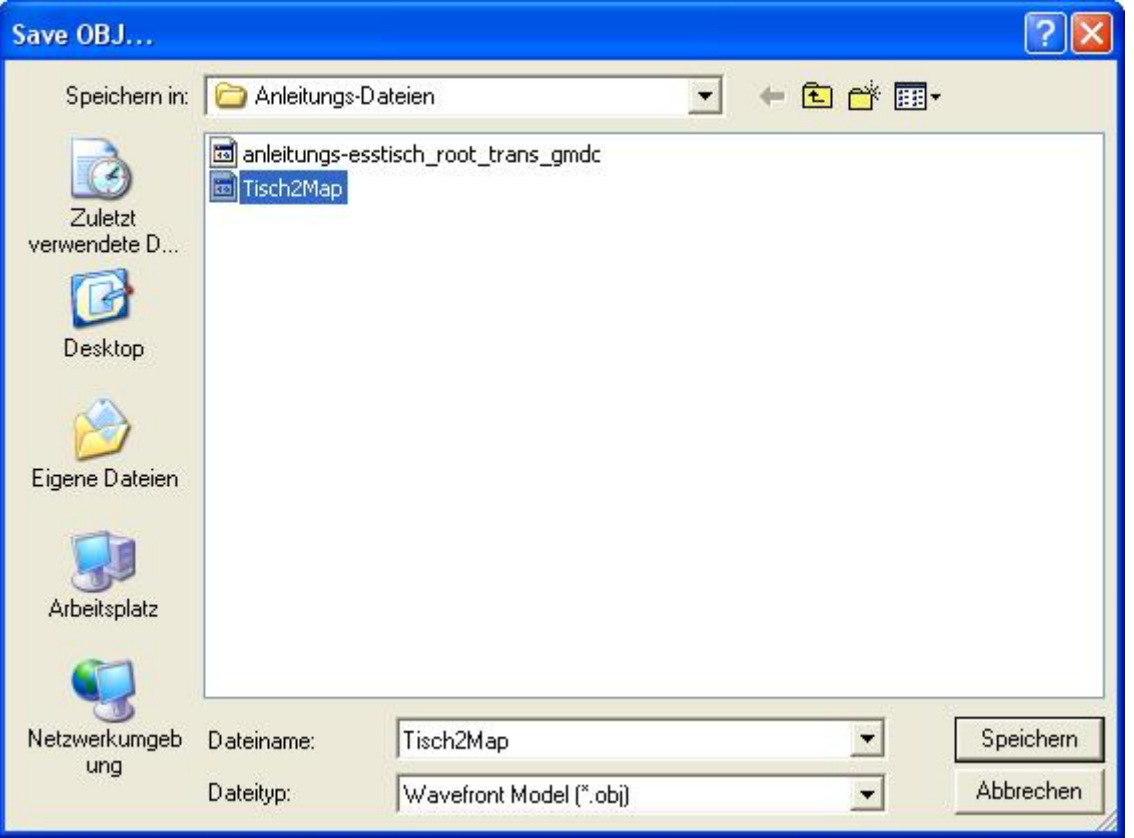

Die anschließende Warnmeldung zum Überschreiben der Datei können Sie mit Ja bestätigen.

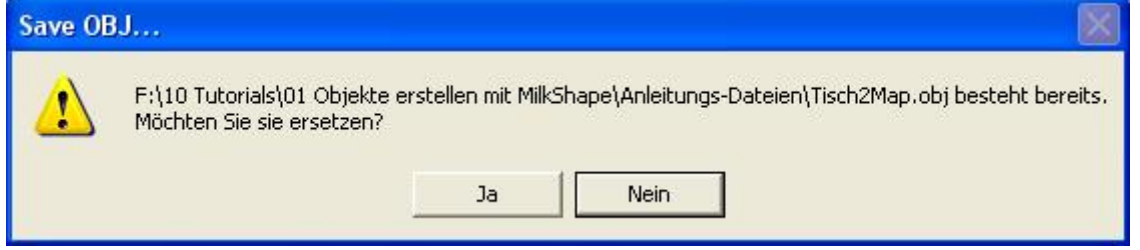

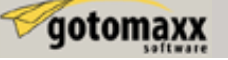

Nun speichern wir diese Map noch einmal unter dem Menüpunkt "File" / "Save Texture Map".

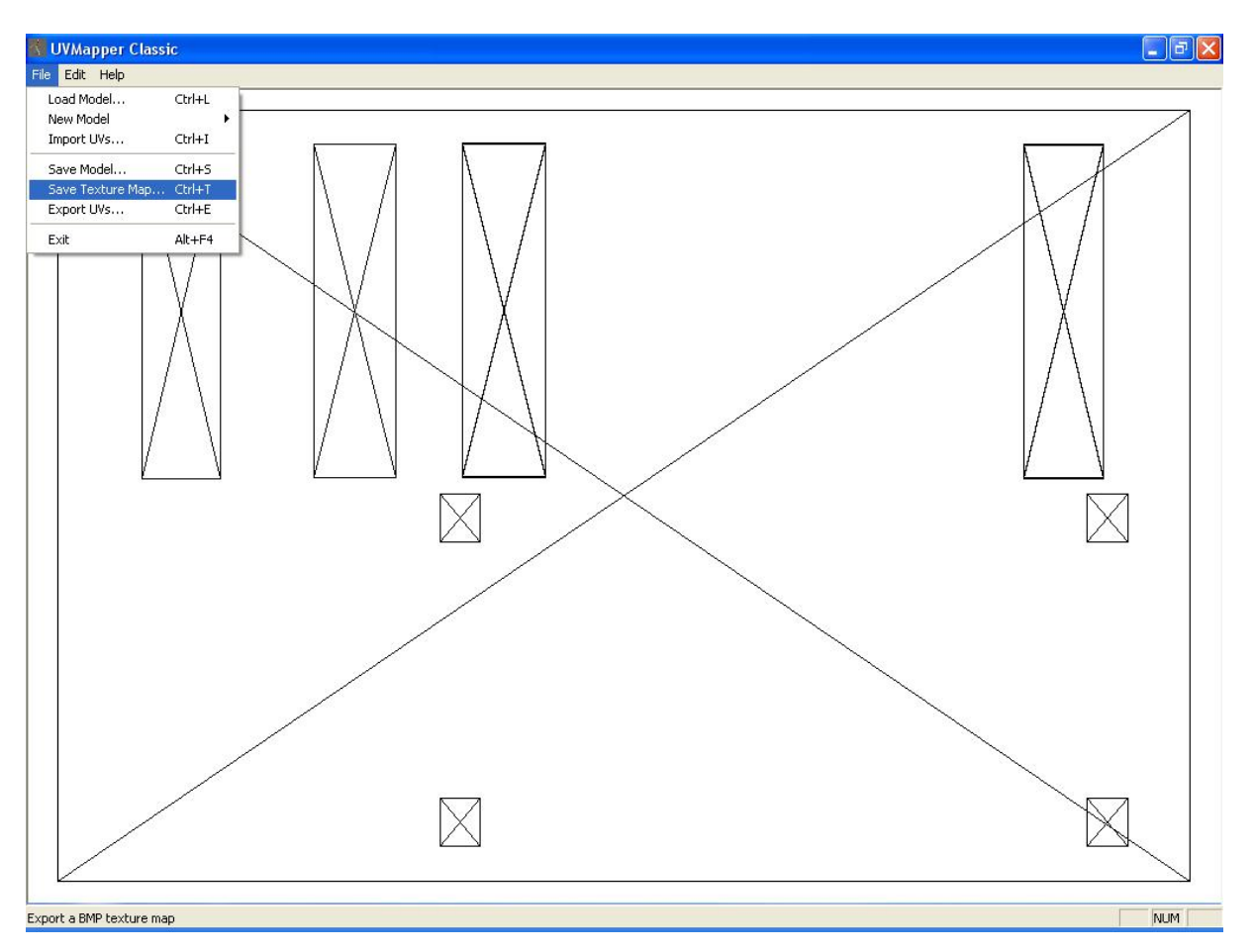

In den "BMP Export Options" tragen Sie die Größe der Map ein. Die Originalgröße der Textur unseres geklonten Tisches beträgt "256 x 512", benutzen wir die gleiche. Bei "Width" tragen wir "256" und bei "Height" tragen wir "512" ein und klicken anschließend auf OK.

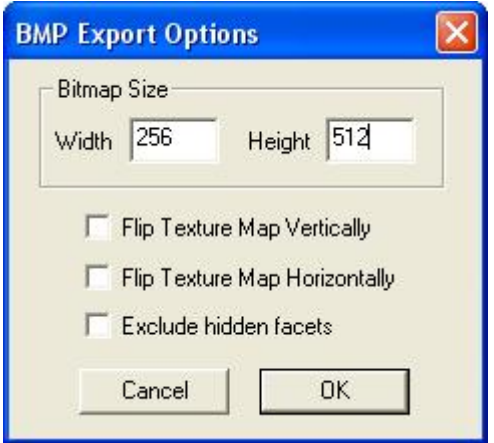

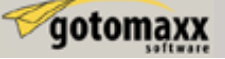

In dem nächsten Fenster sehen wir, das der Name "Tisch2Map" bereits vorgeschlagen wird. Nehmen wir ihn also und klicken einfach auf Speichern.

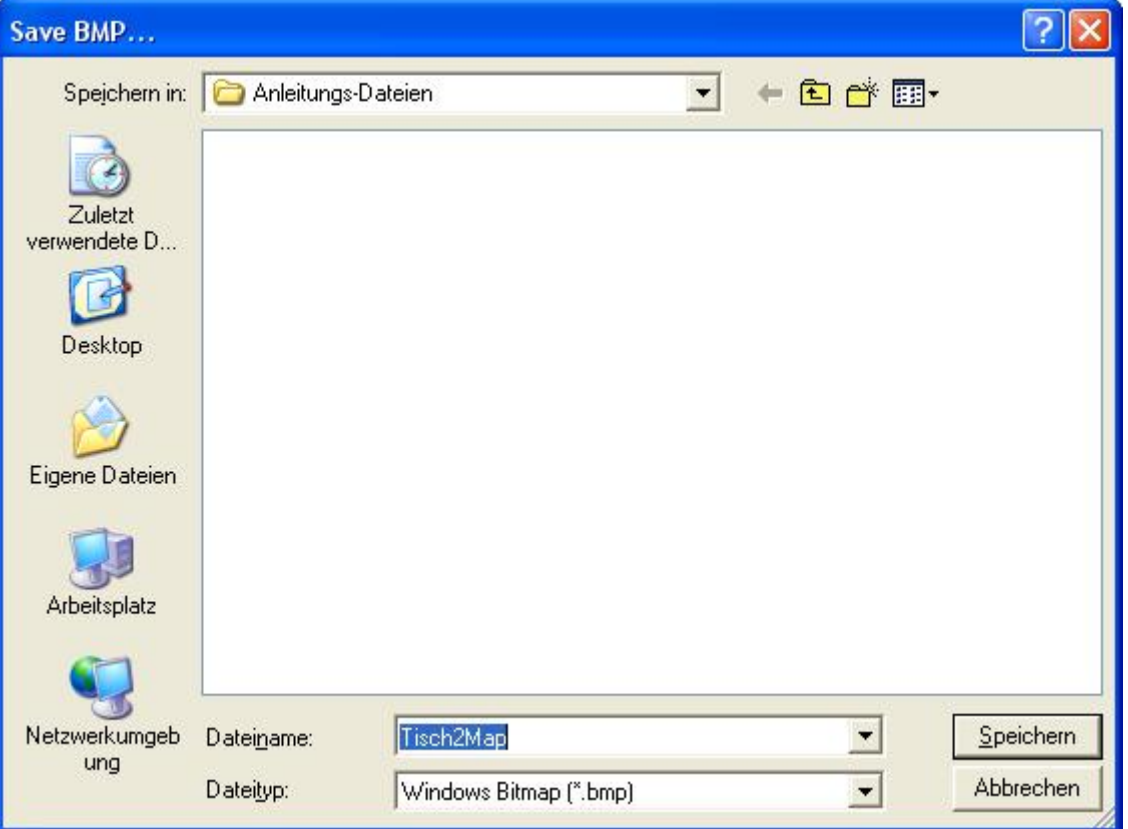

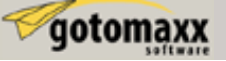

## **Vorbereitungen für den Re-Import des Meshes nach SimPE**

Wir öffnen erneut MilkShape. Wählen den Menüpunkt "File" / "Import" und klicken auf "Wavefront OBJ".

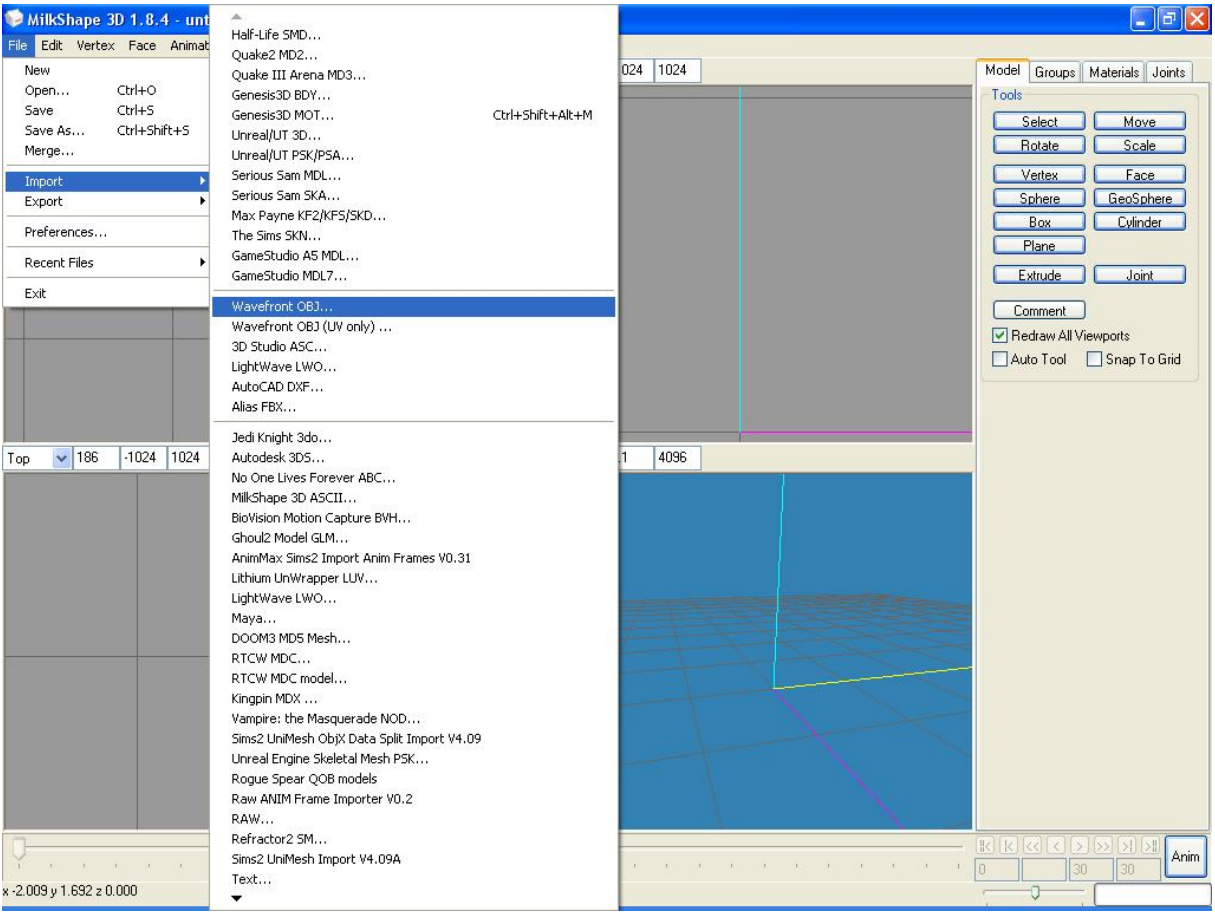

Dort wählen wir Tisch2Map aus und klicken auf öffnen.

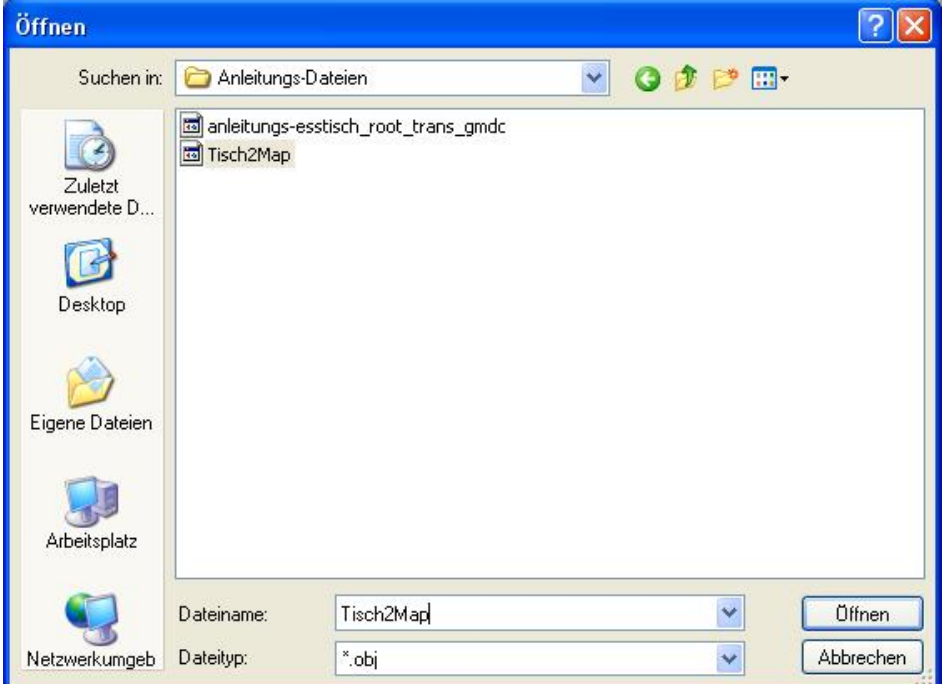

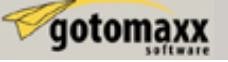

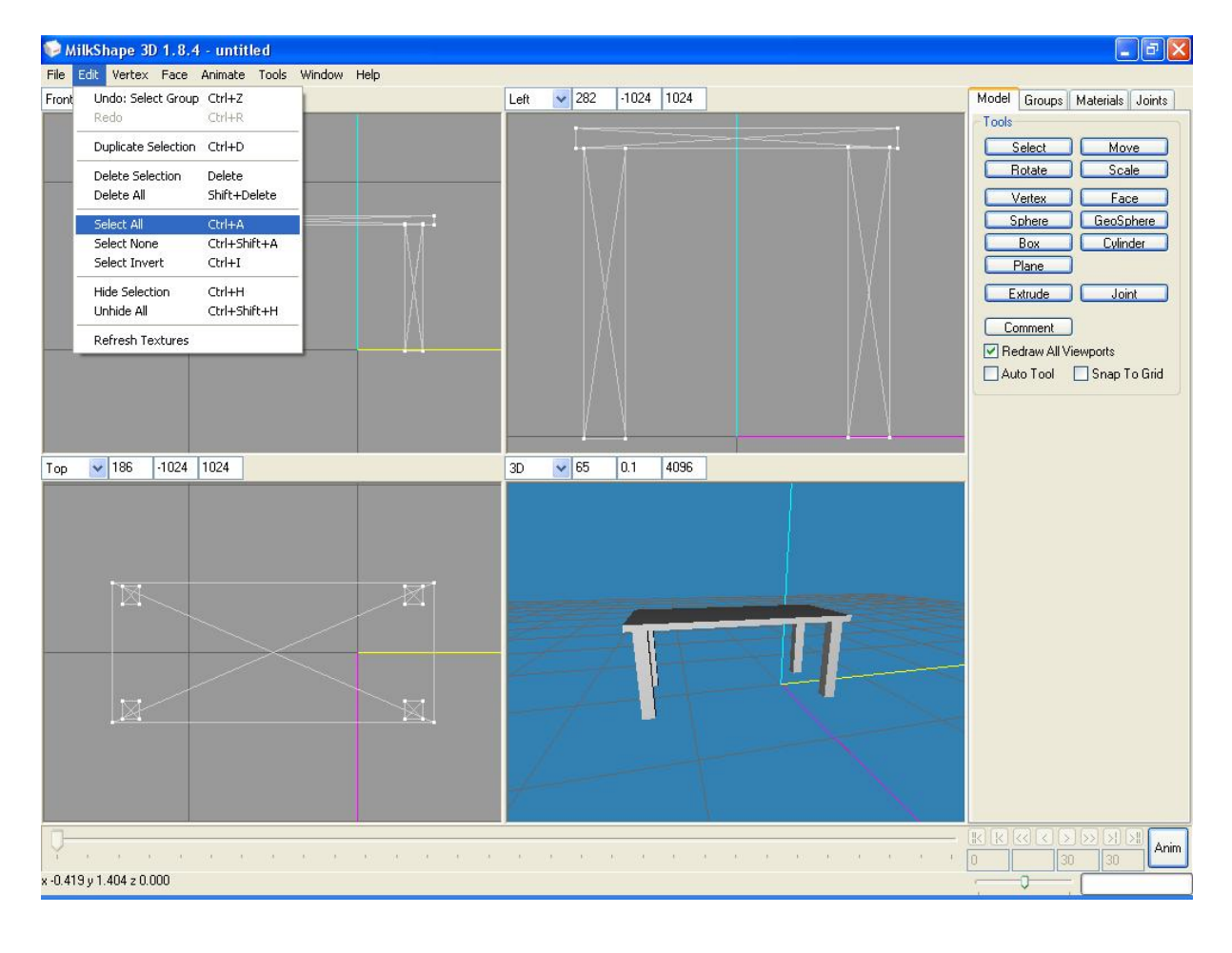

Im Menüpunkt "Edit" klicken wir auf "Select All".

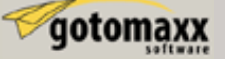

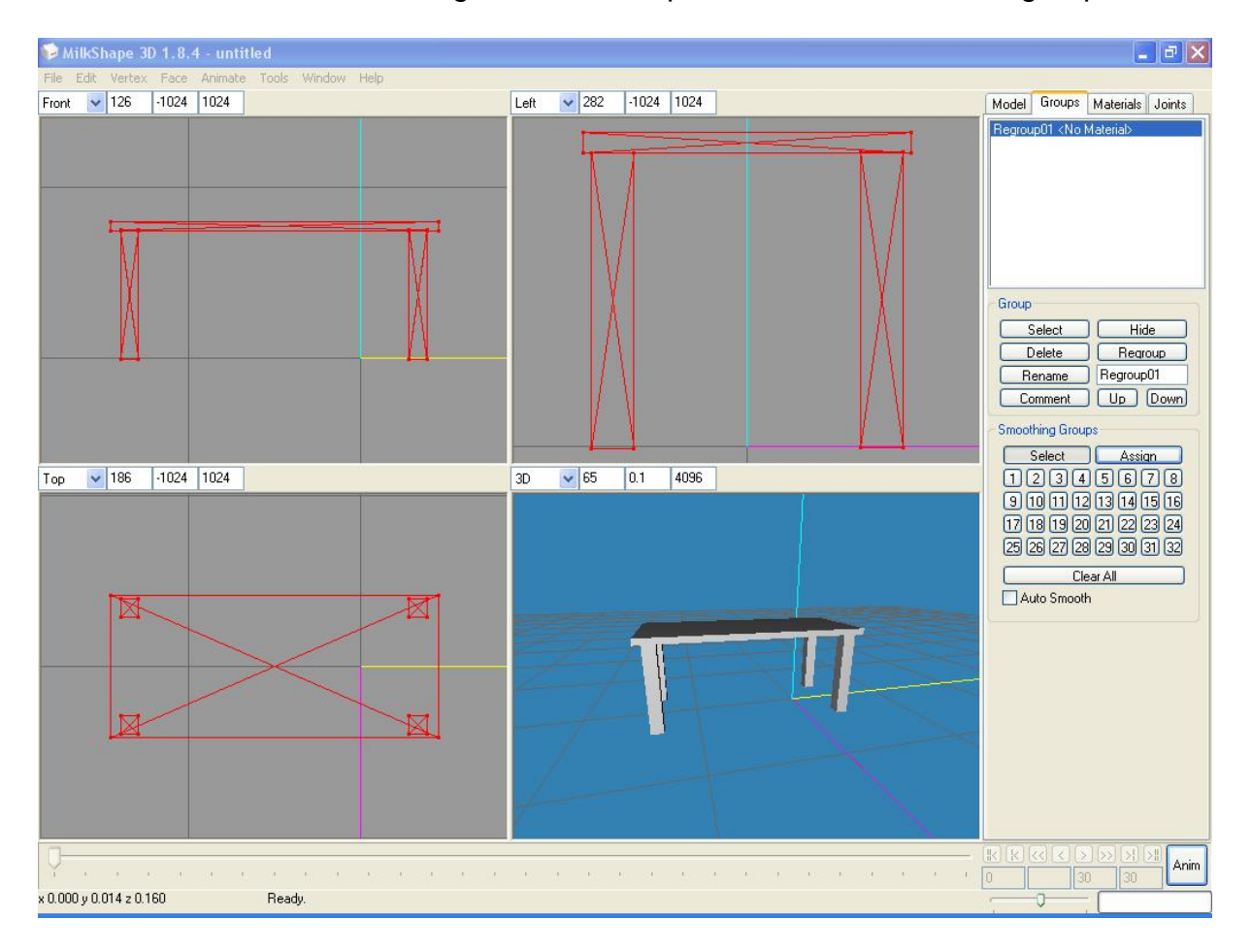

Wechseln Sie nun auf das Registerblatt Groups und klicken Sie auf Regroup.

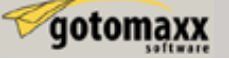

Nun ändern wir den Namen von "Regroup01" indem wir um unteren Bereich "tabledining" eintippen und auf Rename klicken.

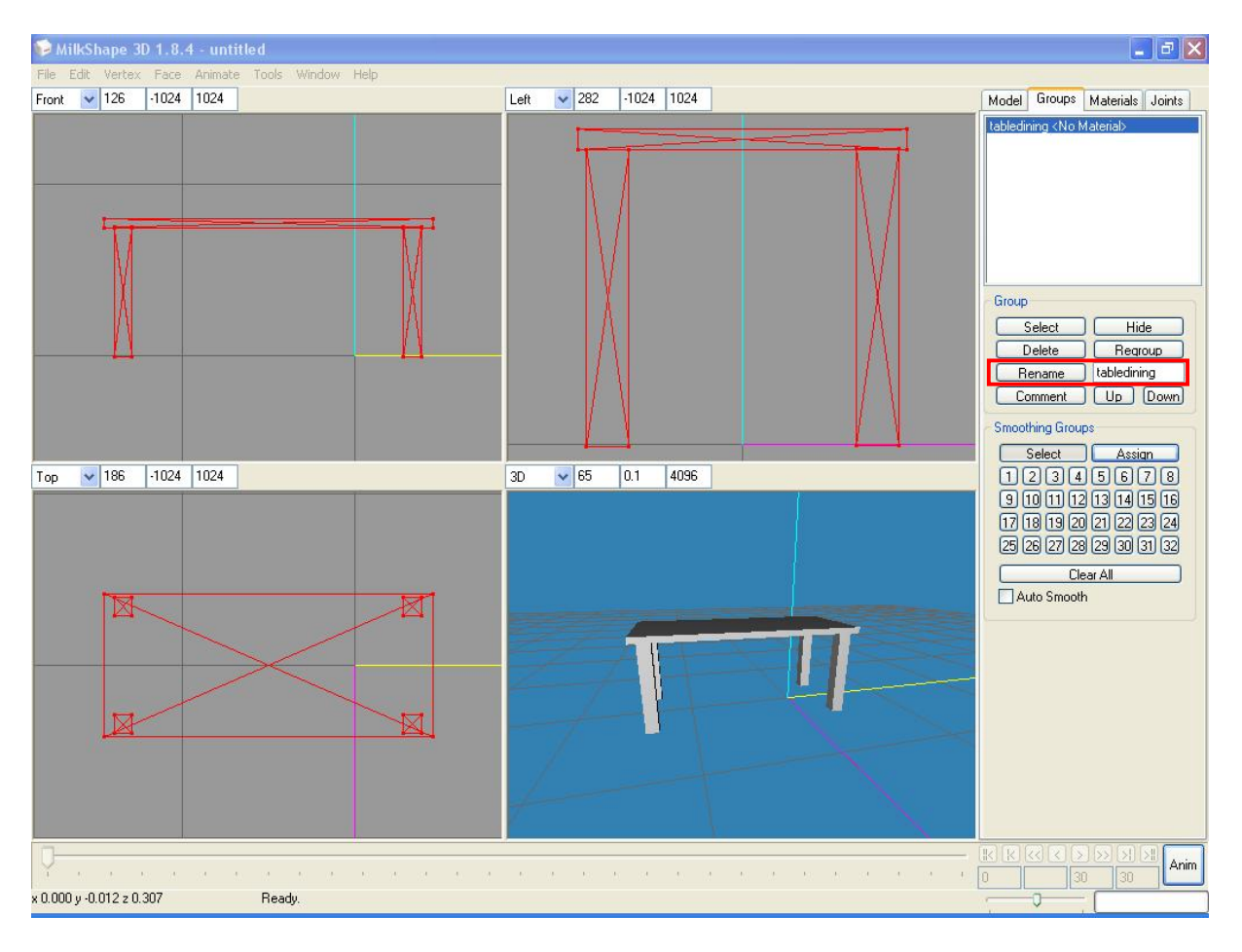

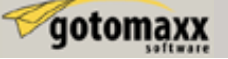

Nun exportieren wir diese Datei wieder indem wir über den Menüpunkt "File" / "Export" auf "Wavefront OBJ" klicken.

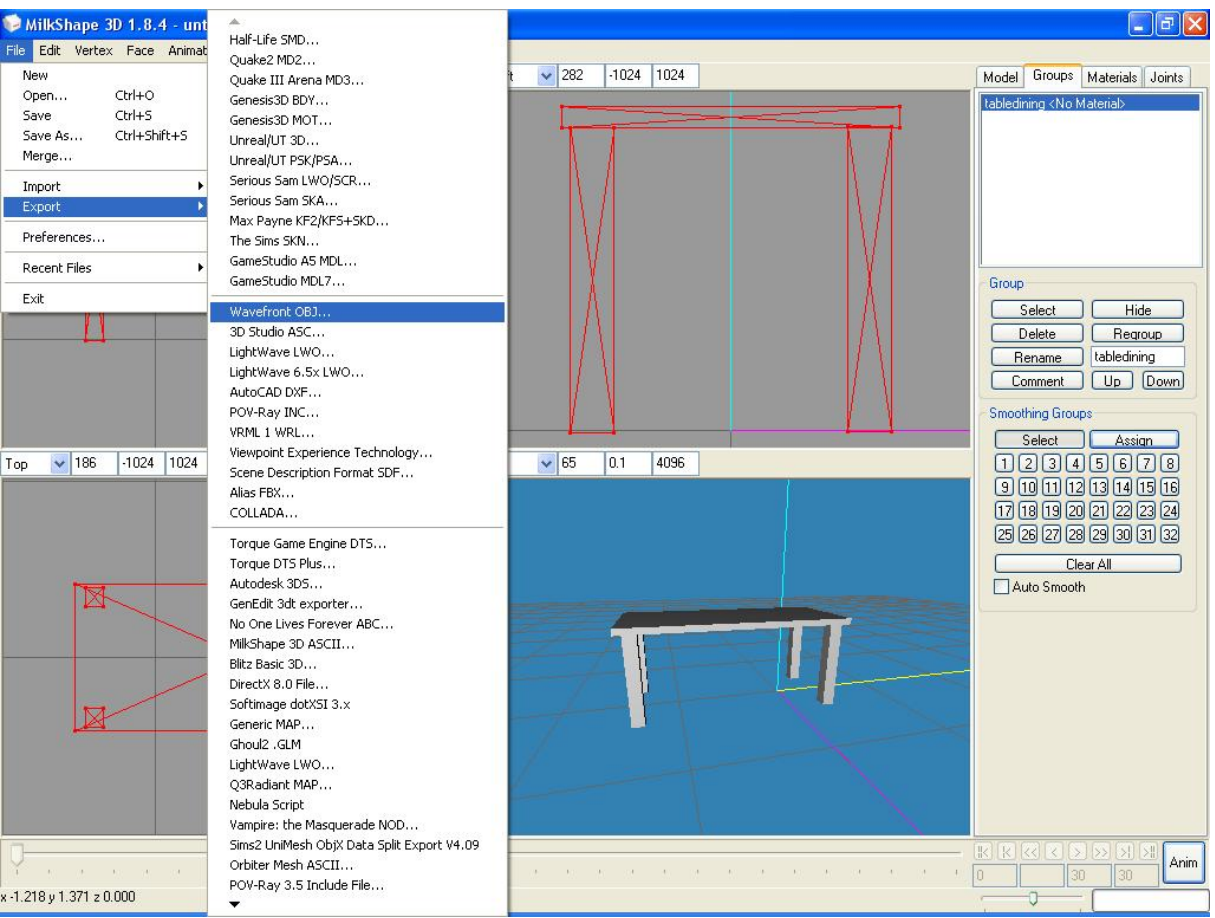

Nun überschreiben wir die Datei mit dem geklonten Mesh (anleitungs-esstisch...) und klicken auf Speichern.

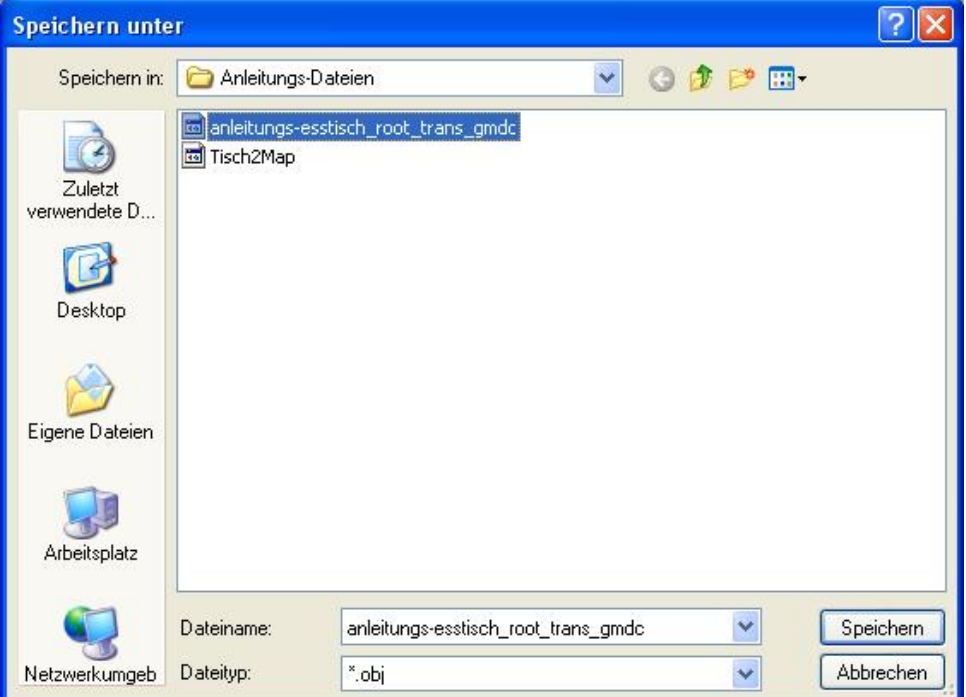

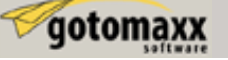

Die Meldung zum Überschreiben der Datei mit Ja bestätigen.

#### **Nun wird es Zeit etwas Farbe in die Textur zu bringen.**

Notiz: Ich habe in diesem Beispiel Corel Photopaint benutzt, aber alle Grafikprogramme haben ähnliche Bezeichnung für bestimmte Vorgänge.

Öffnen Sie die Textur welche Sie eben erstellt haben in Ihrem Grafikprogramm und ändern Sie die Einstellung auf RGB Farben.

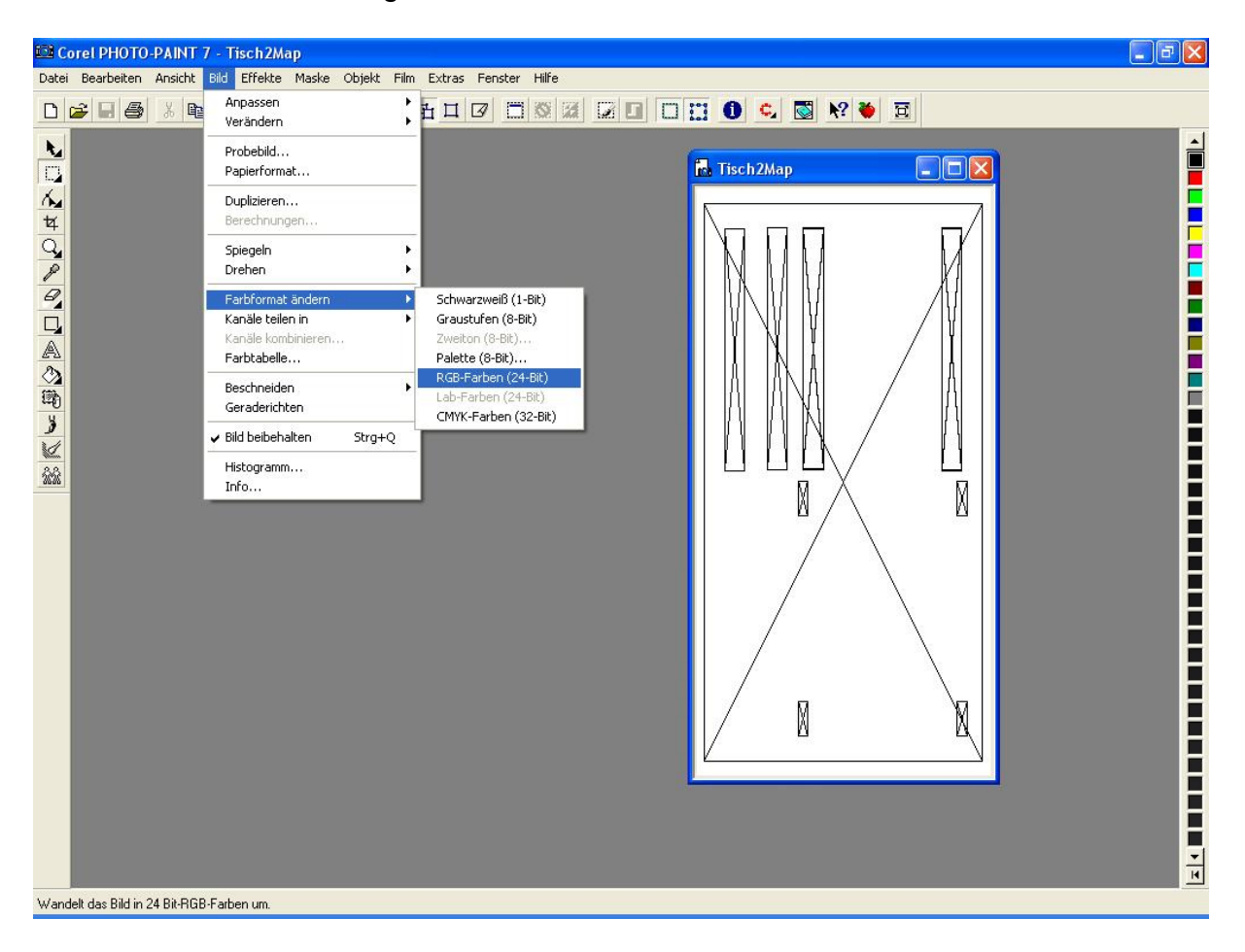

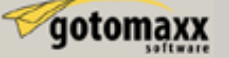

Als nächstes öffnen Sie dann die Textur die Sie für Ihren Tisch ausgewählt haben und markieren diese.

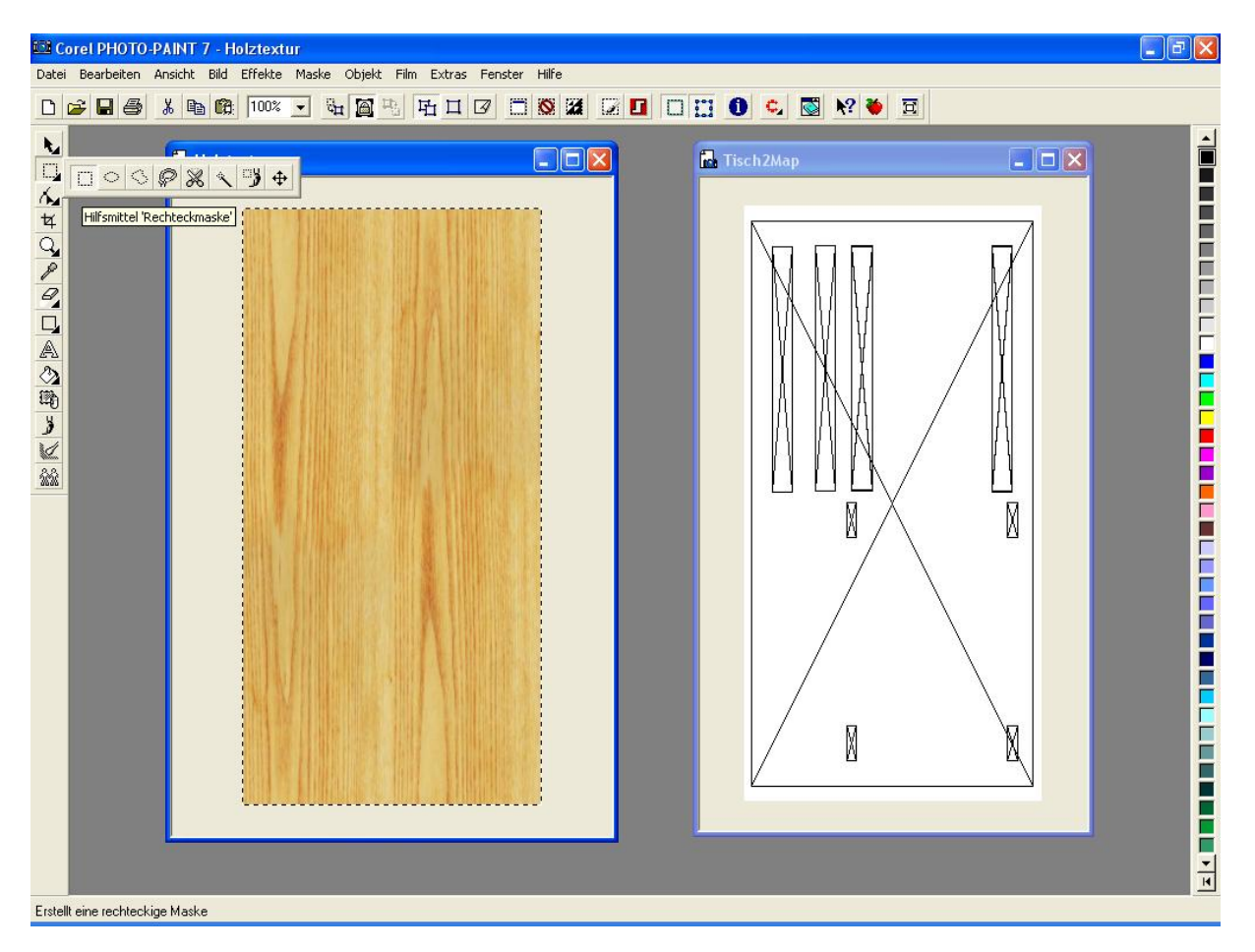

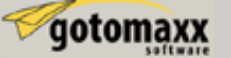

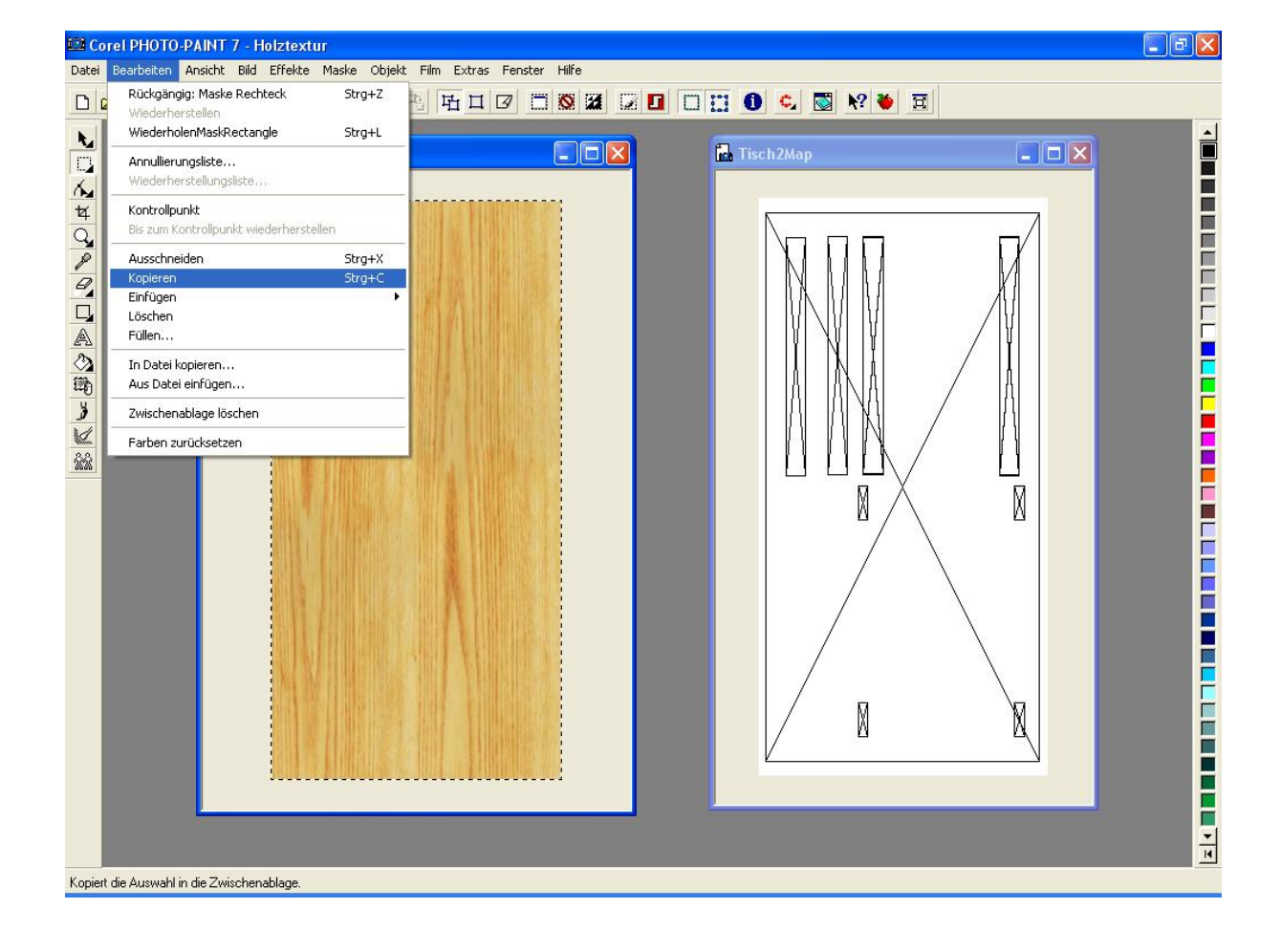

Anschließend kopieren wir die markierte Textur.

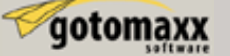

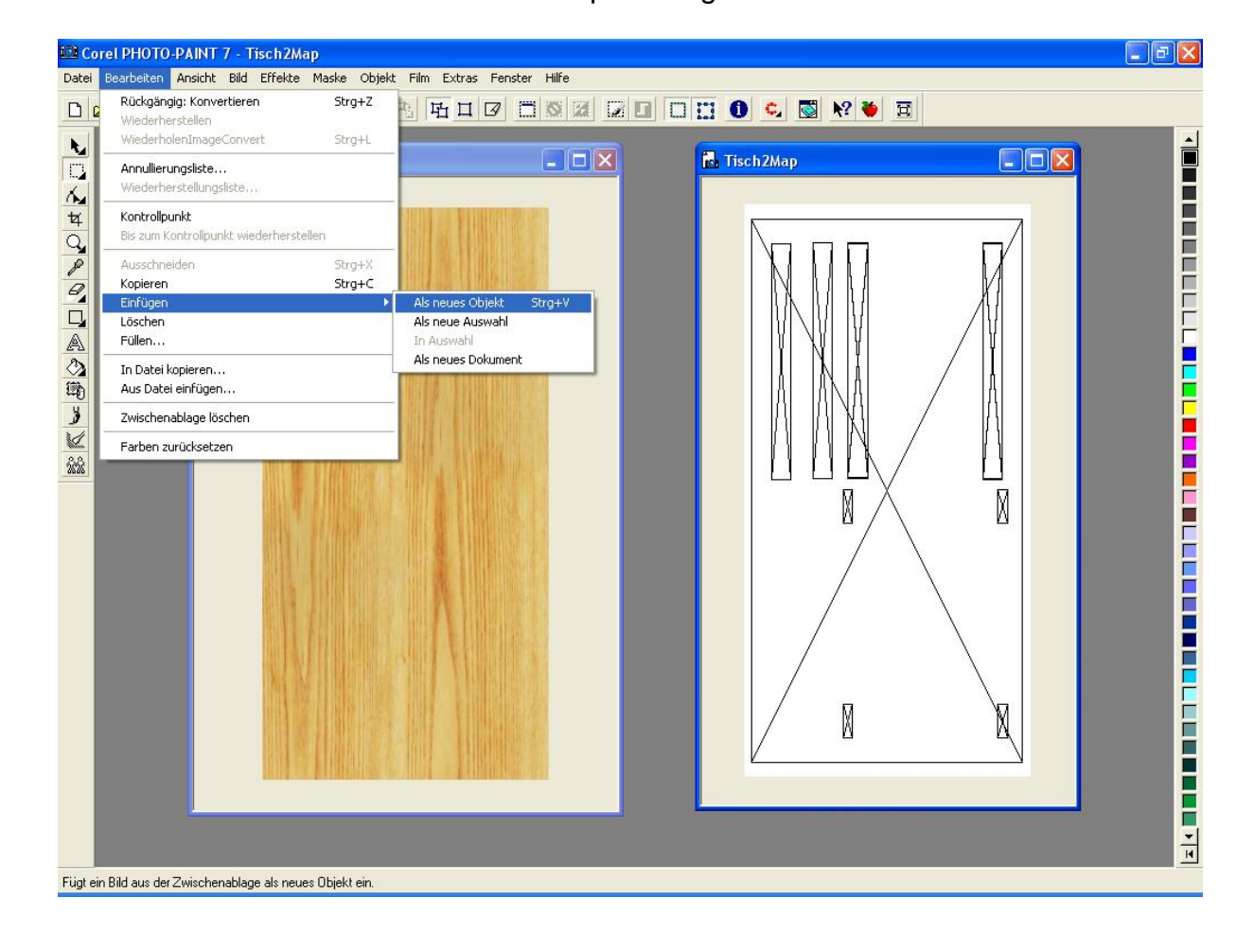

Nun wechseln wir zu unserer Tisch2Map und fügen die Textur ein.

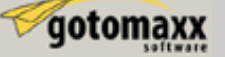

Als nächstes müssen wir diese Textur speichern. Dazu wählen Sie im Menüpunkt Datei den Punkt "Speichern unter...".

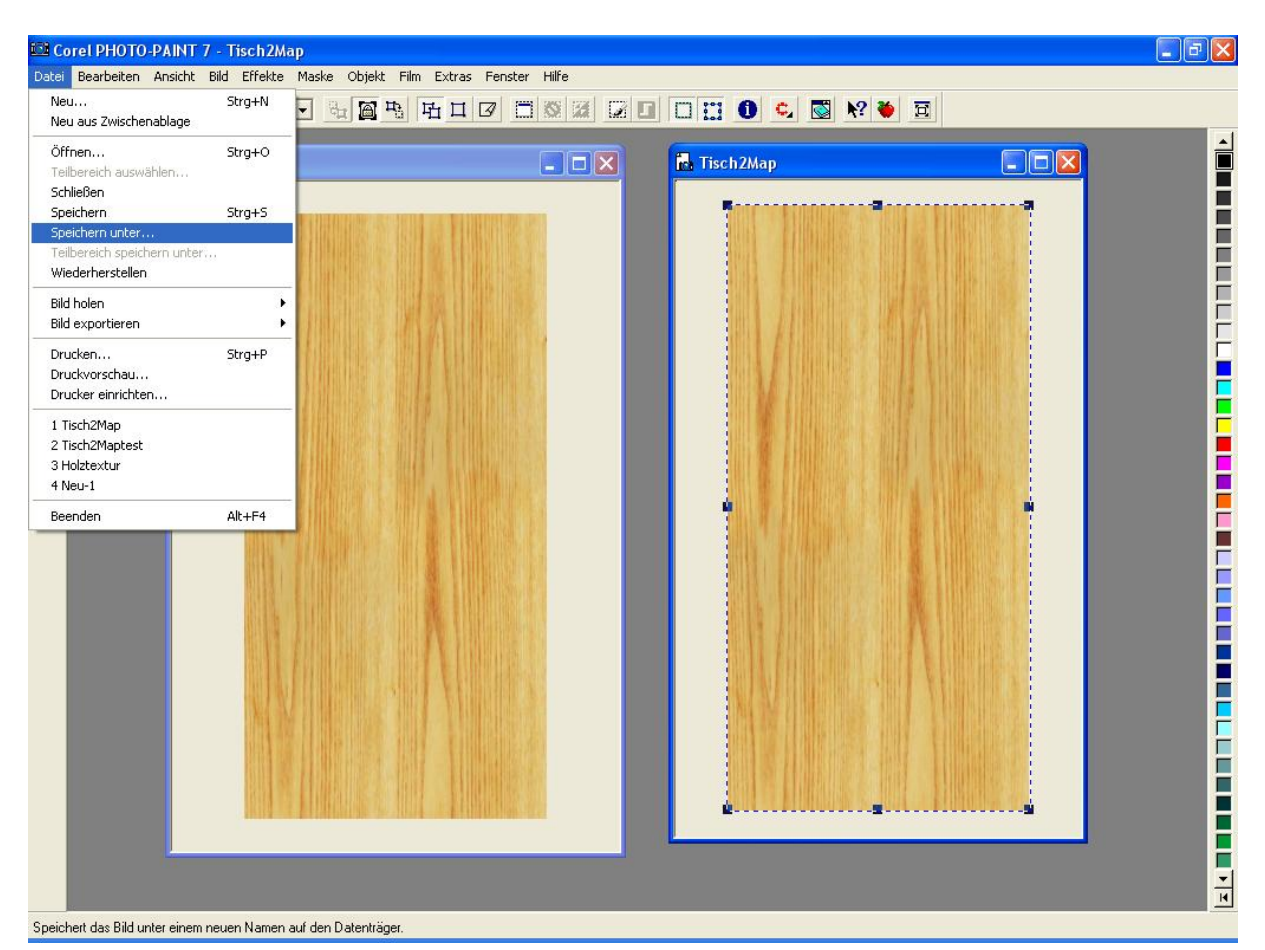

Hier können wir die Datei unter einem beliebigen Namen speichern. Wichtig ist dabei das wir das Format .png auswählen. Ich habe mich für Holztextur entschieden.

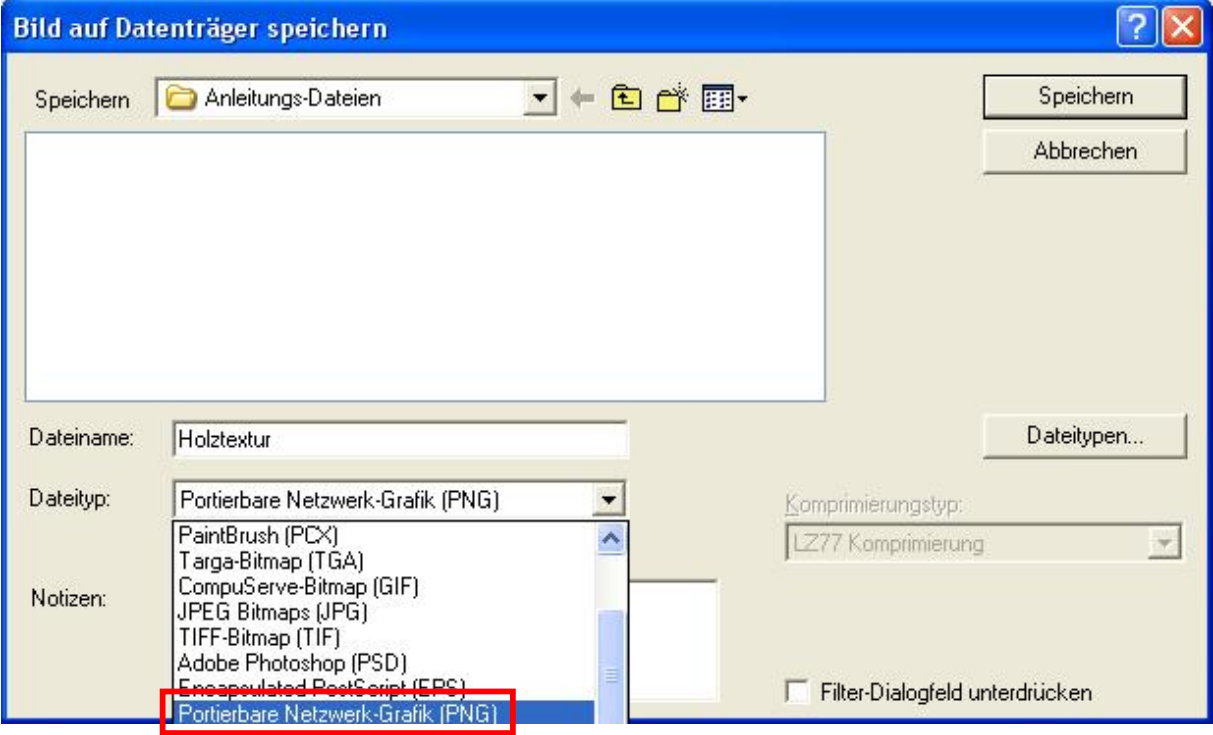

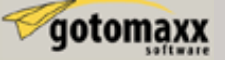

Jetzt nur noch speichern und die folgende Meldung ohne Änderung mit OK bestätigen.

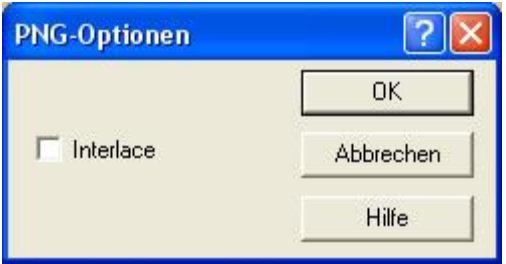

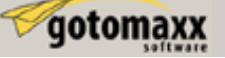

### **Änderung der Package und Fertigstellung unseres Tisches**

Starten Sie SimPE. Über den Menüpunkt "Datei" / "Öffnen" können wir unsere Package wieder öffnen.

Wählen Sie wieder in der "Plugin View" den "Geometric Data Container" im Resourcen Baum aus und markieren Sie dann die Datei "Anleitungs-Esstisch" in der Resource List.

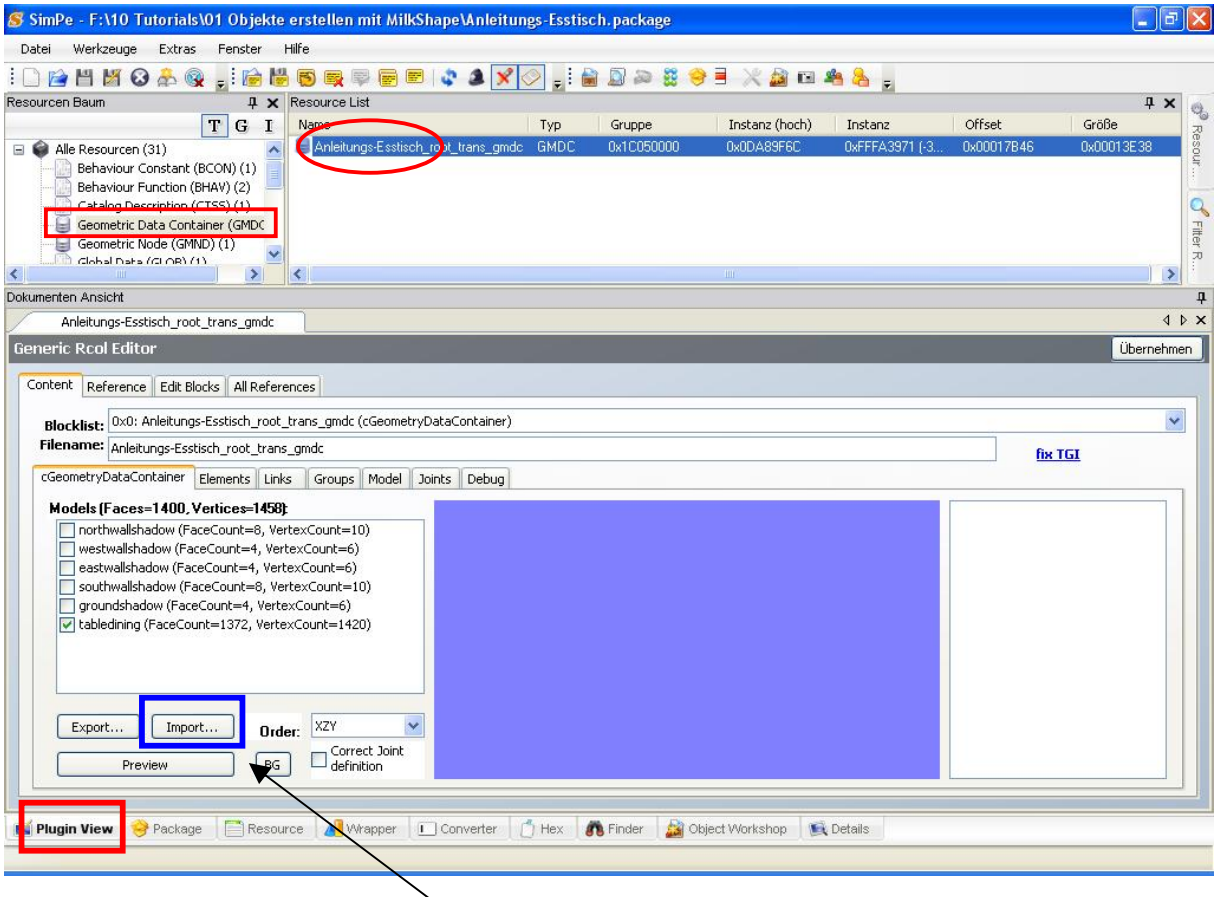

Anschließen klicken wir auf Import. In dem neuen Fenster wählen wir die .obj Datei die wir ursprünglich exportiert hatten und klicken auf Öffnen.

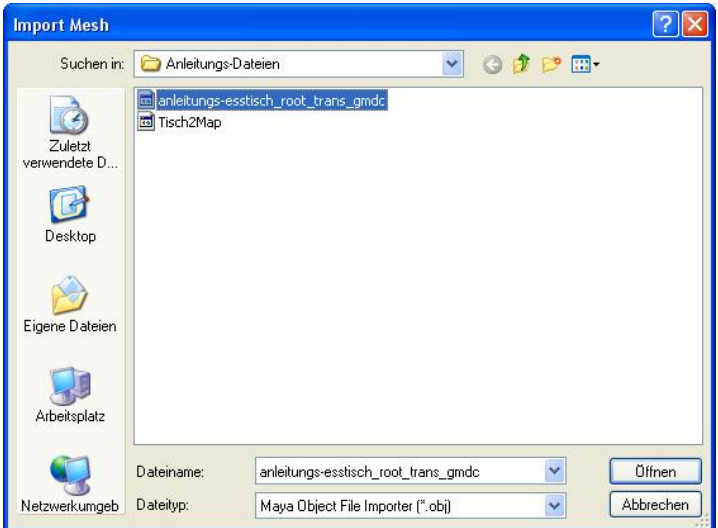

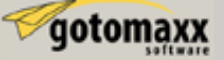

In dem "Mesh Group Importer" klicken wir die Datei "tabledining" an und wählen in dem Aufklappmenü den Punkt "Replace".

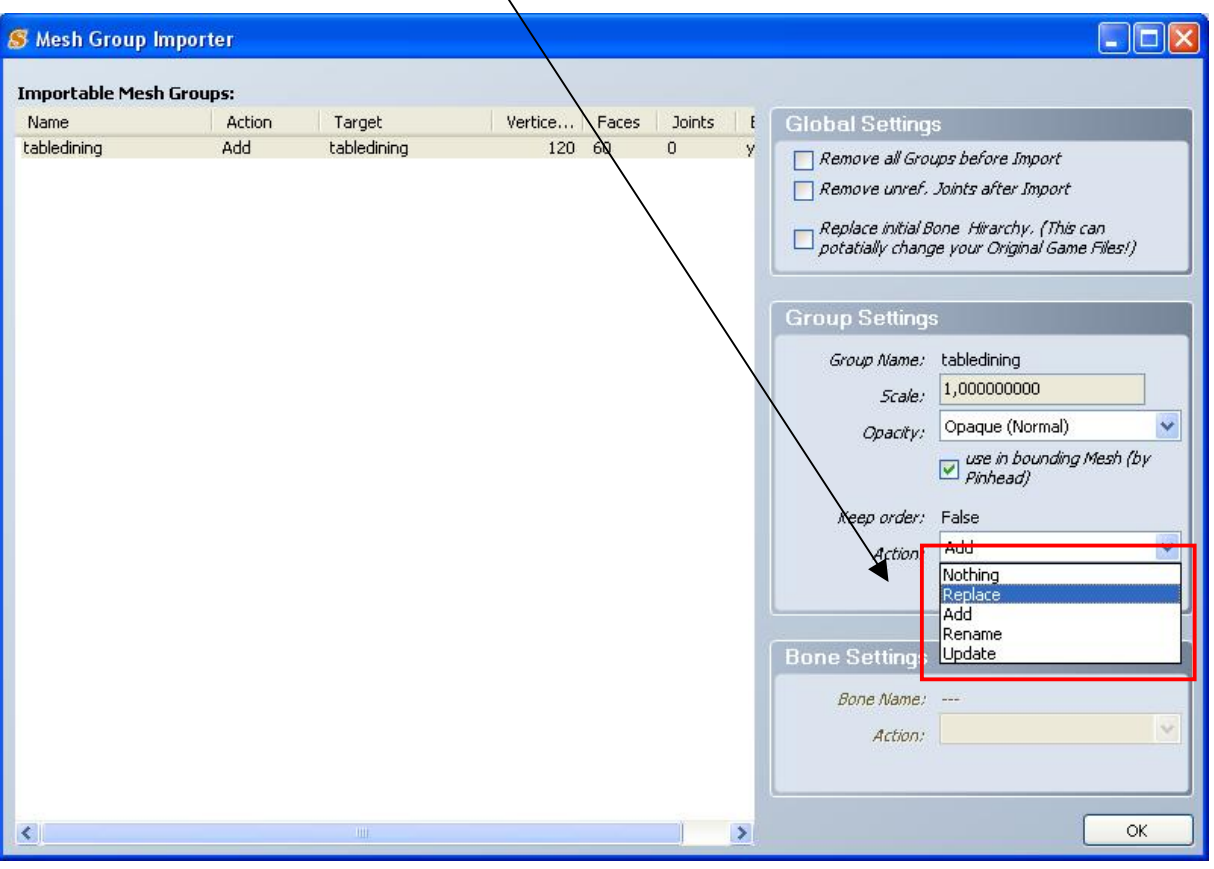

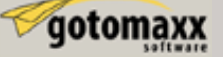

Ein neues Aufklappmenü erscheint darunter. Dort können wie die Datei auswählen welche ersetzt werden soll.

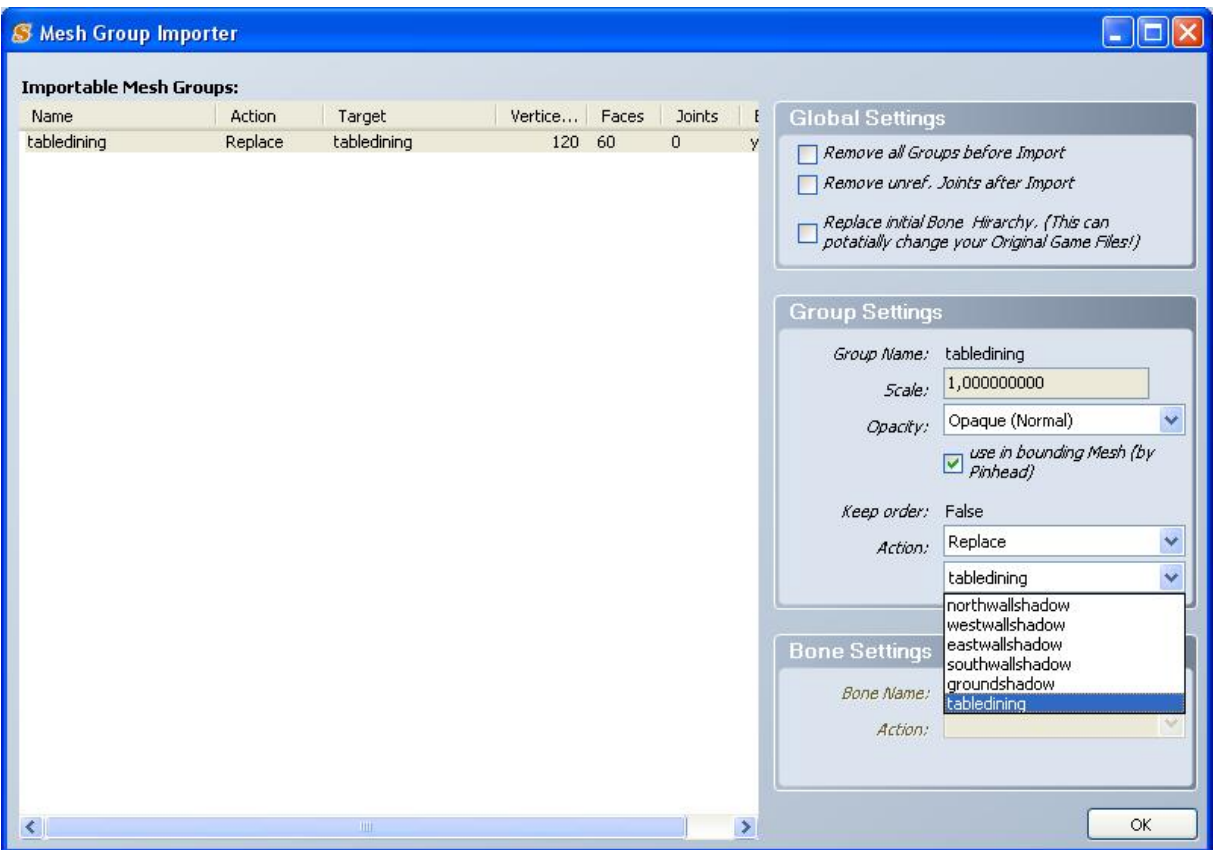

Wir wählen wie bereits vorgeschlagen "tabledining" aus und klicken auf OK.

Hinweis: Falls Sie Ihren Mesh von Blender oder Wings3d importieren, ist es möglich das Sie eine Fehlermeldung erhalten. Ignorieren Sie diese, denn Sie hat keinen Einfluss auf das Objekt. Einfach auf OK klicken.

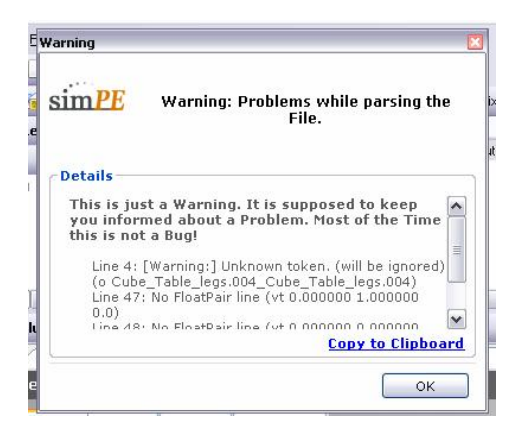

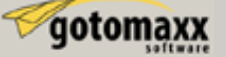

Jetzt noch auf "Übernehmen" klicken.

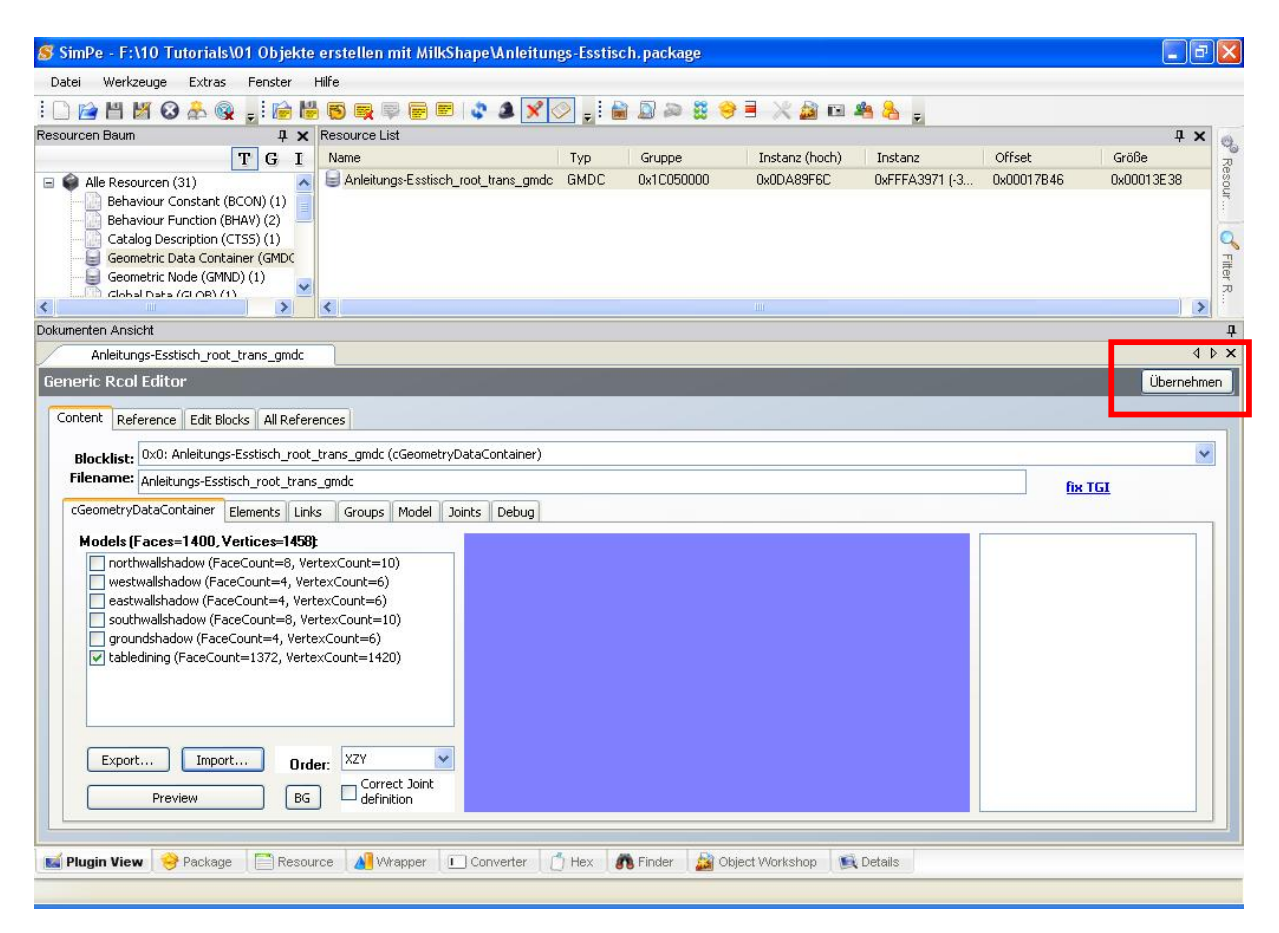

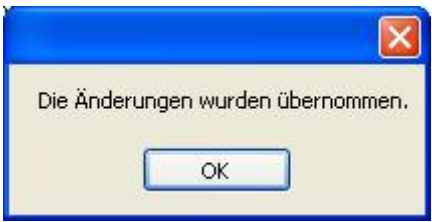

Diesen Hinweis einfach mit OK bestätigen.

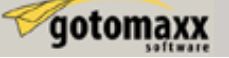

Nun gehen Sie in das Menü "Werkzeuge" und klicke im Punkt "Objekt Werkzeuge" auf "Fix Integrity".

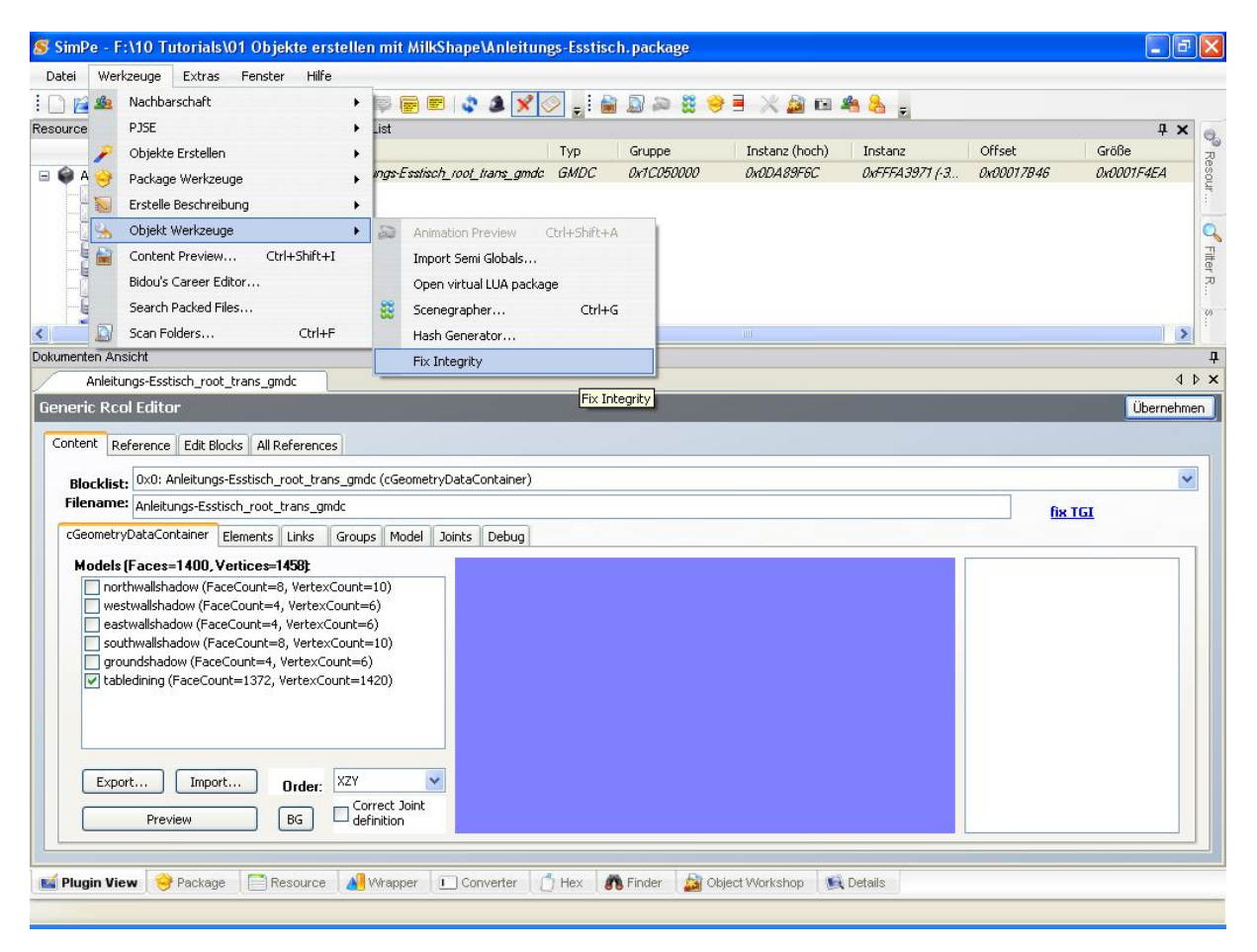

Klicke im "Scenegraph rename Wizard" nur auf OK.

WARNUNG: Nicht auf Update klicken.

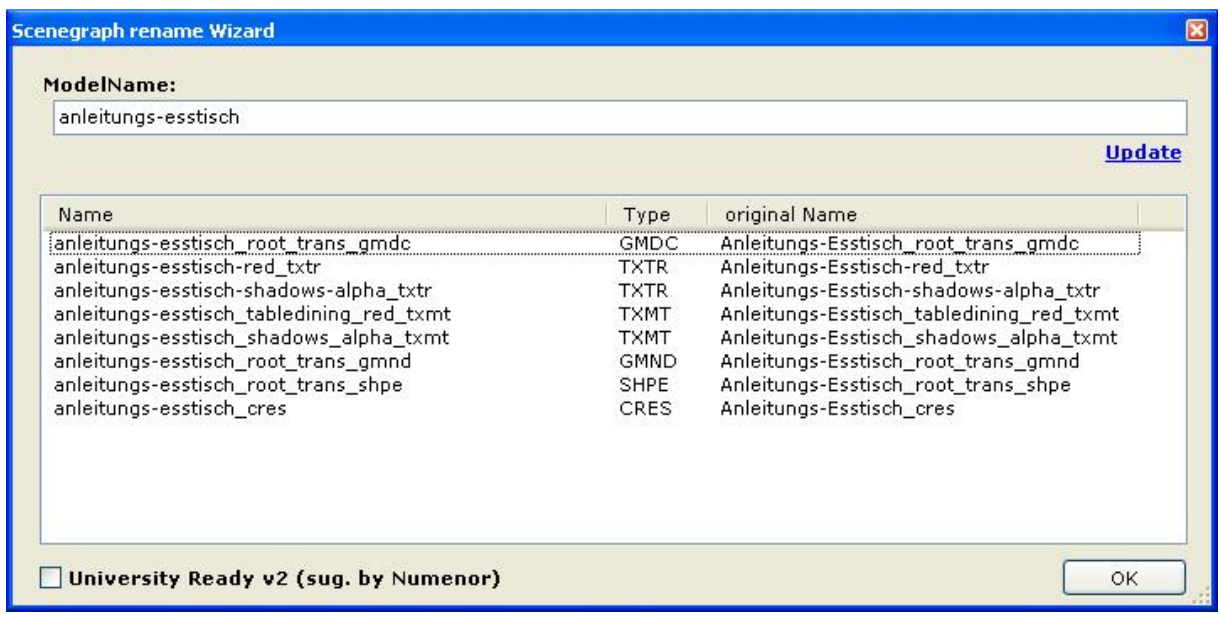

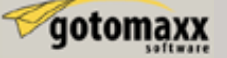

Nun ist ein guter Zeitpunkt die Package zu speichern. Klicke auf das Icon zum Speichern oder wähle im Menü "Datei" die Auswahl "Speichern".

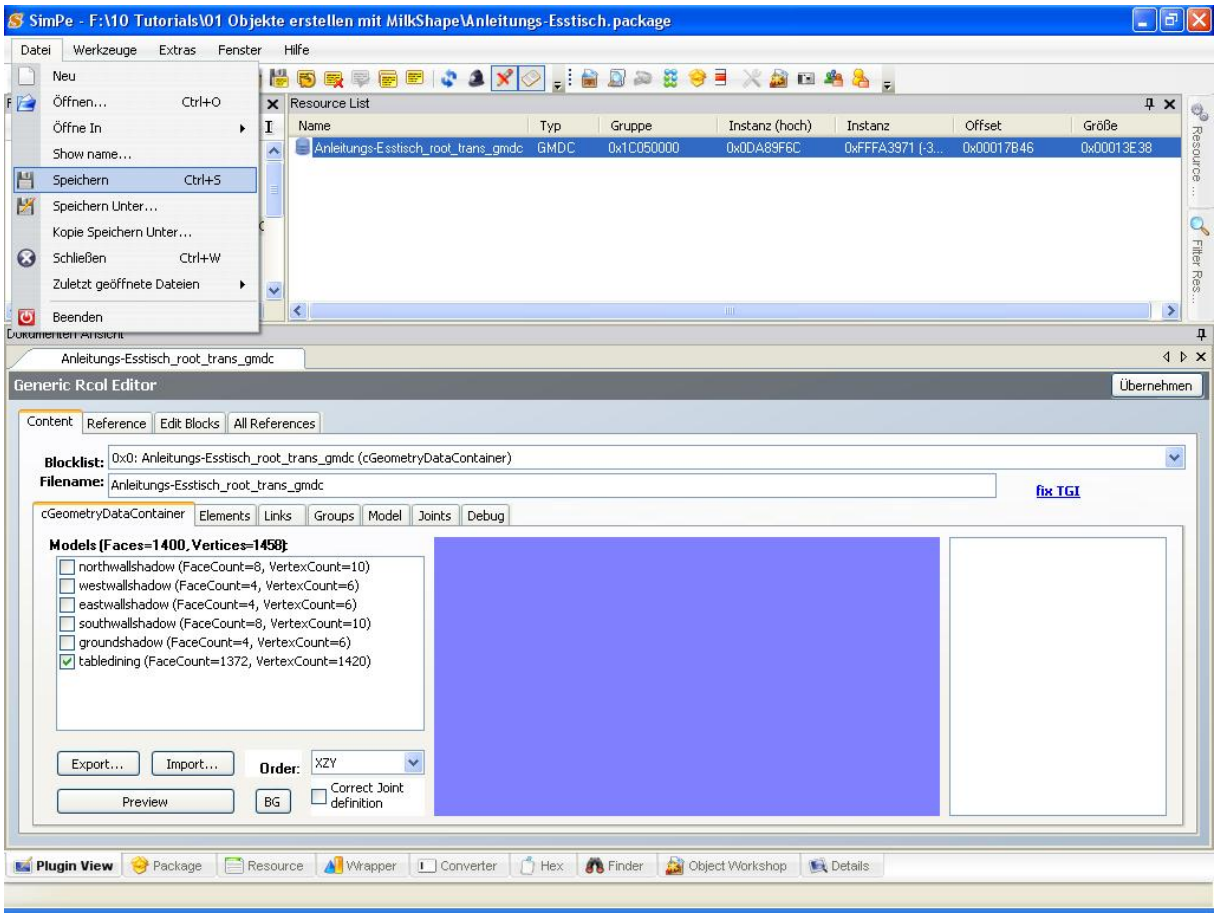

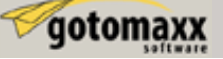

### **Registrierung Ihres Objekts "GUID"**

Gehen Sie im Resourcen Baum nach unten und klicken Sie dort auf "Object Data". Wählen Sie nun im Fenster rechts daneben die Datei "Table – Dining – Quaint", dies ist die Hauptobjektdatei.

Bevor Sie die Stamm GUID registrieren, überprüfen Sie das "update all MMAT's" Kästchen. Klicken Sie nun auf die blaue Schrift "get GUID".

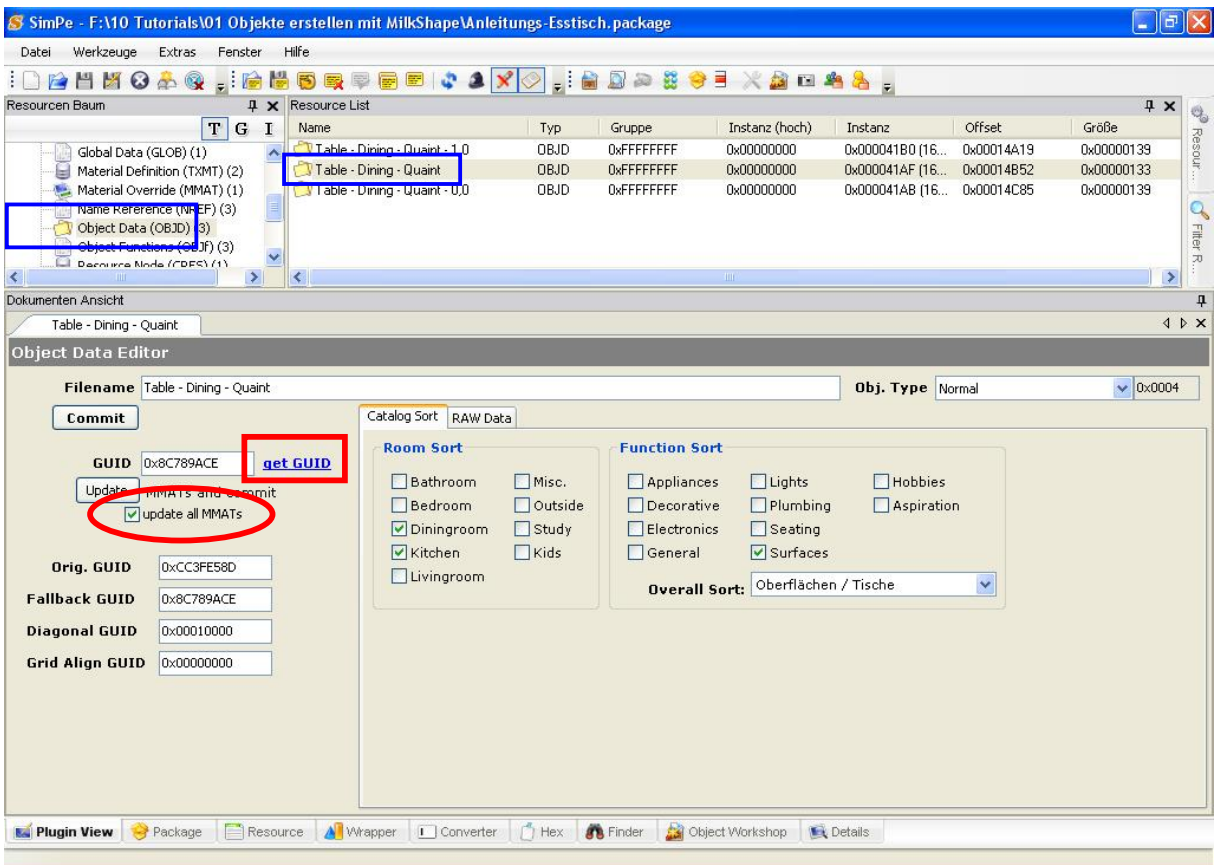

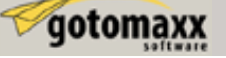

Wenn eine Verbindung zum Internet besteht erscheint das "Register Object GUID" Fenster. Falls Sie noch nicht registriert sind so sollten Sie als neuer Benutzer "Benutzernamen" und "Kennwort" eingeben. Klicken Sie dann auf "Register new User".

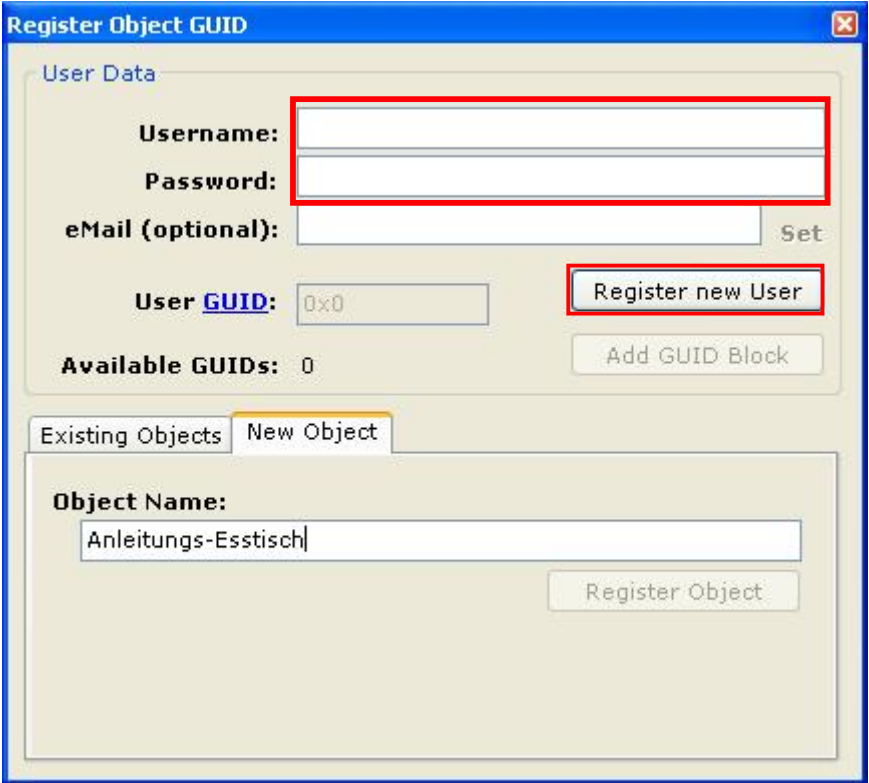

Tragen Sie nun im unteren Bereich auf der Registerkarte "New Object" den Namen für das Objekt ein, hier zum Beispiel "Anleitungs-Esstisch" und klicken Sie anschließend auf "Register Object".

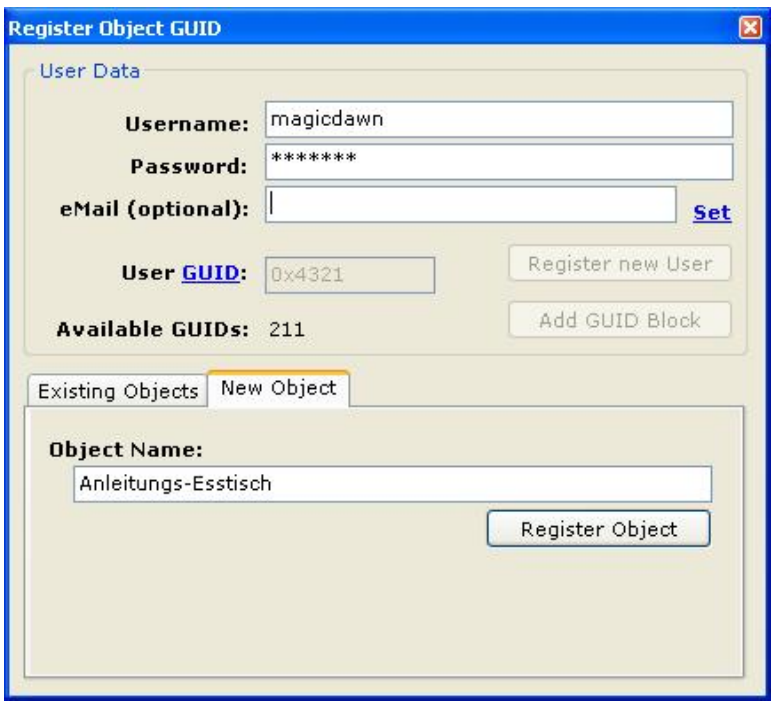

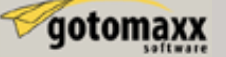

Nun klicken Sie nun auf "Update" und anschließend auf "Commit".

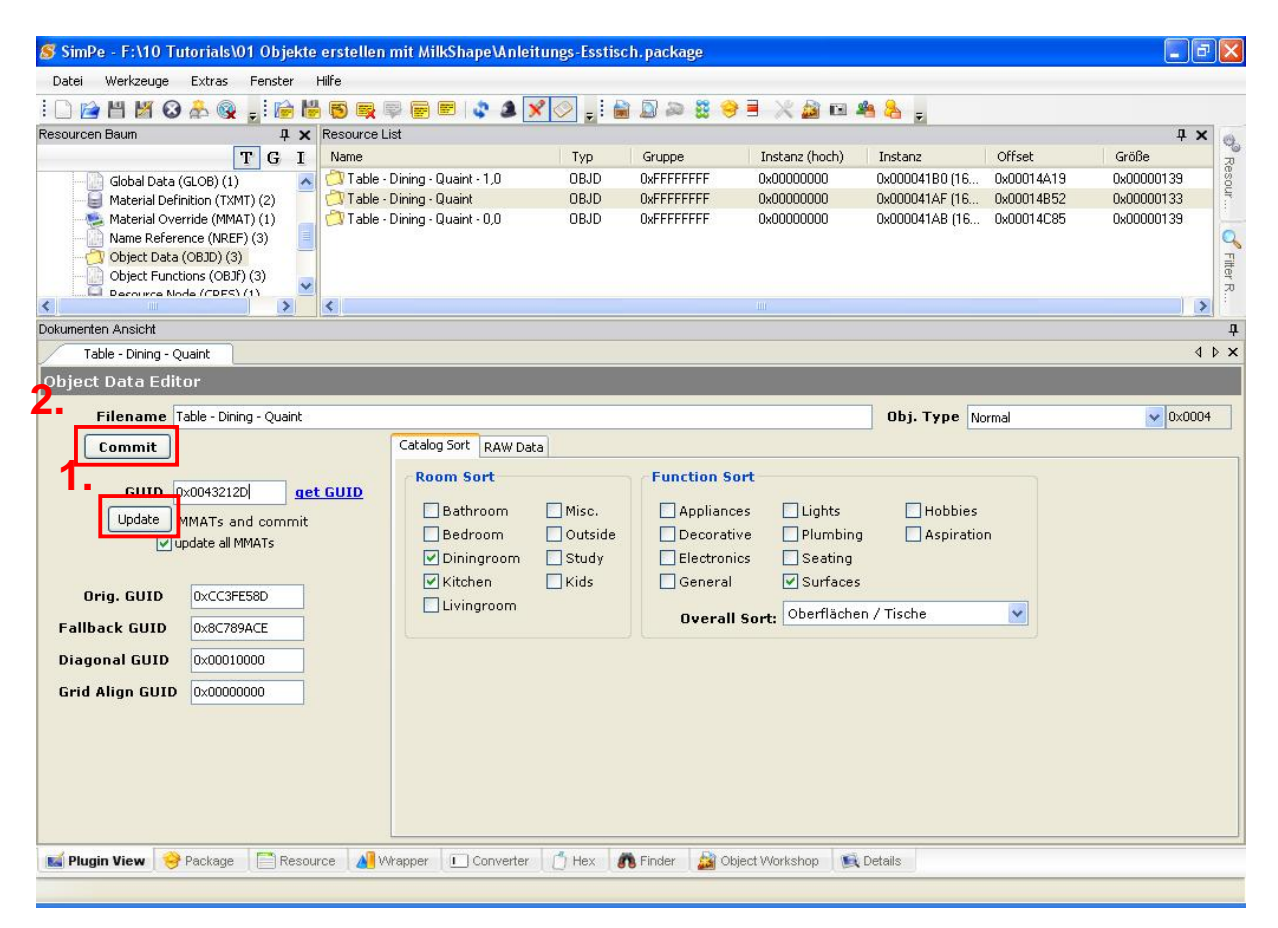

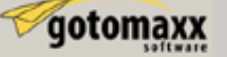

Und da dies die Stamm GUID ist können wir hier auch den Preis des Objekts ändern.

Wähle die Registerkarte "RAW Data" und klicke dort auf die Einstellung "Decimal". Nun findet man unter der Rubrik "Catalog Price" den Preis "Price". Klicken Sie in das Feld daneben und ändern Sie den Betrag auf "175" und klicken auf "Commit".

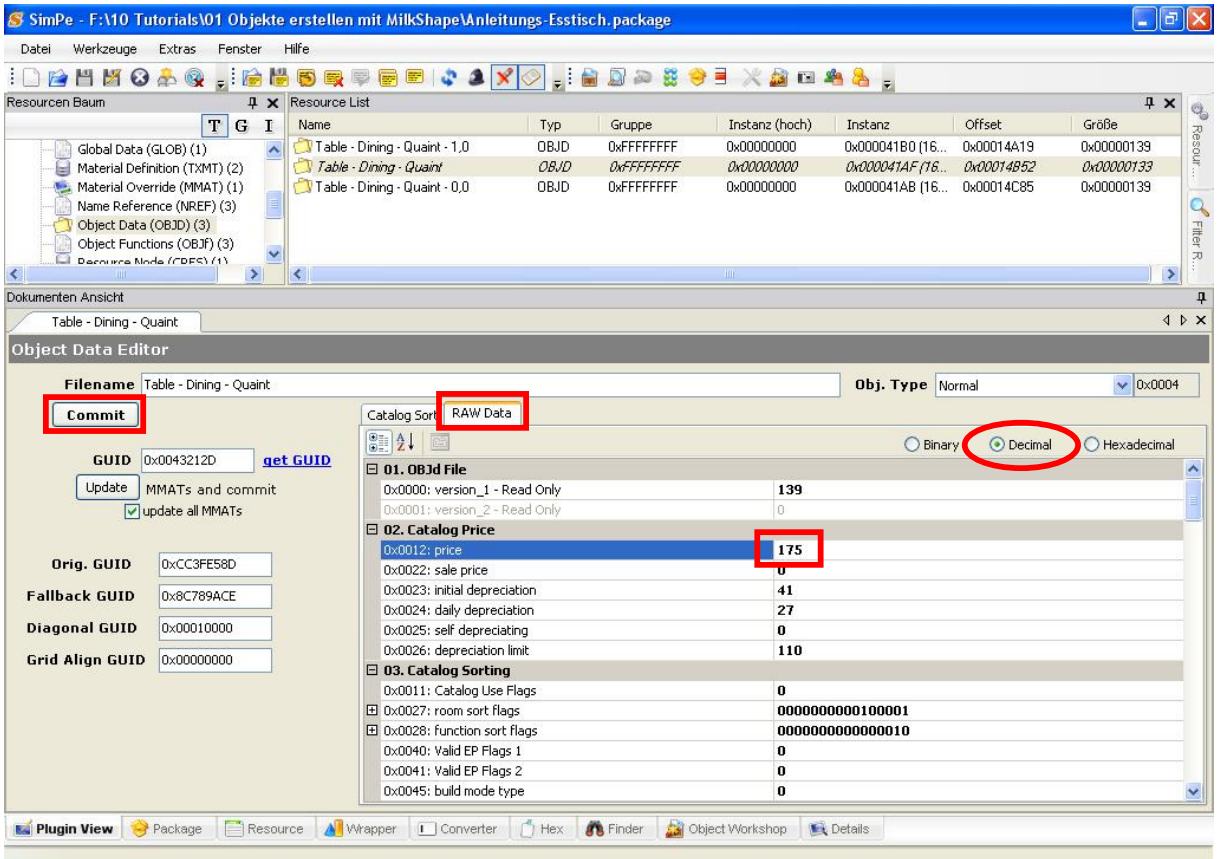

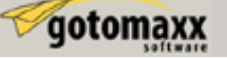

Als nächstes markieren wir die erste Zeile in der "Resource List". Klicken Sie auf den "getGUID" Link.

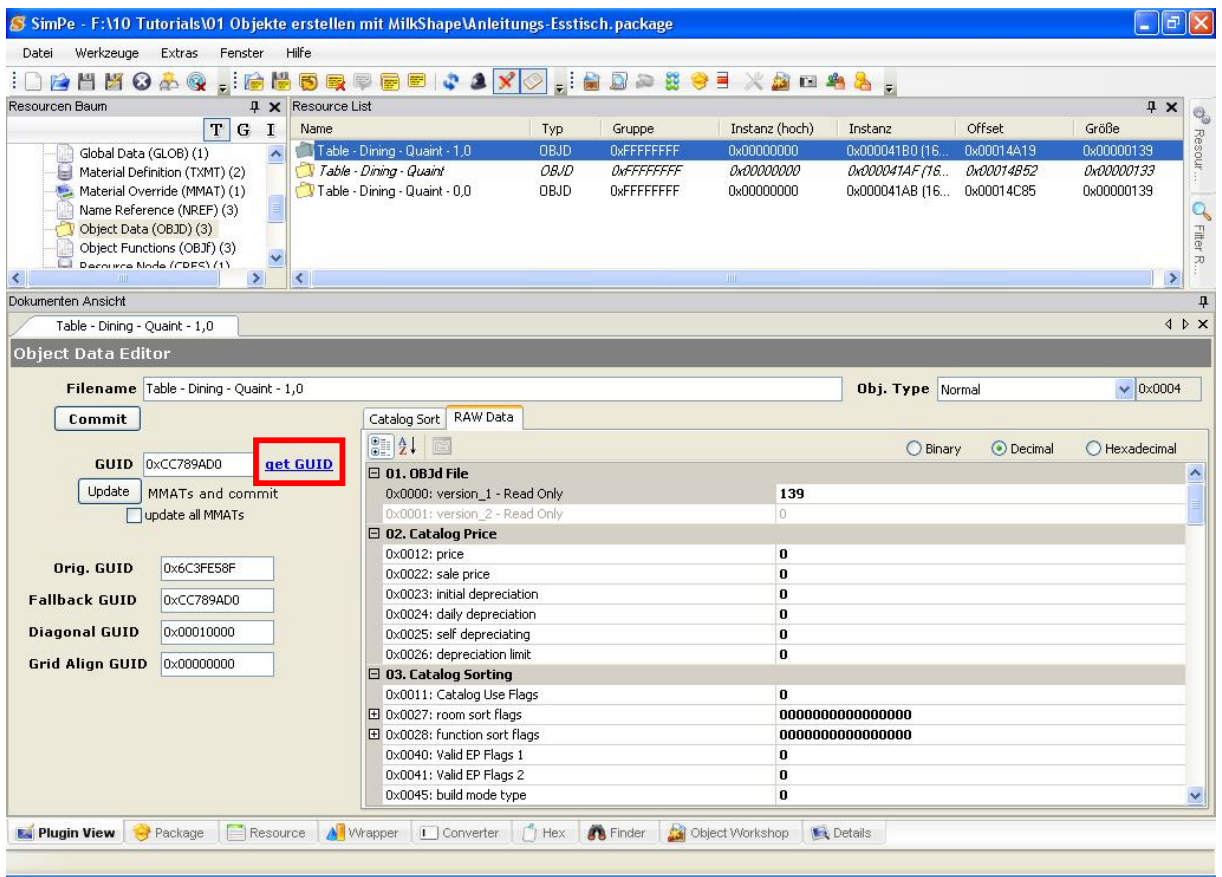

Warnung: Machen Sie keinen Haken vor "update all MMAT's"

Tragen Sie den Objektnamen ein und klicken Sie auf Register Object.

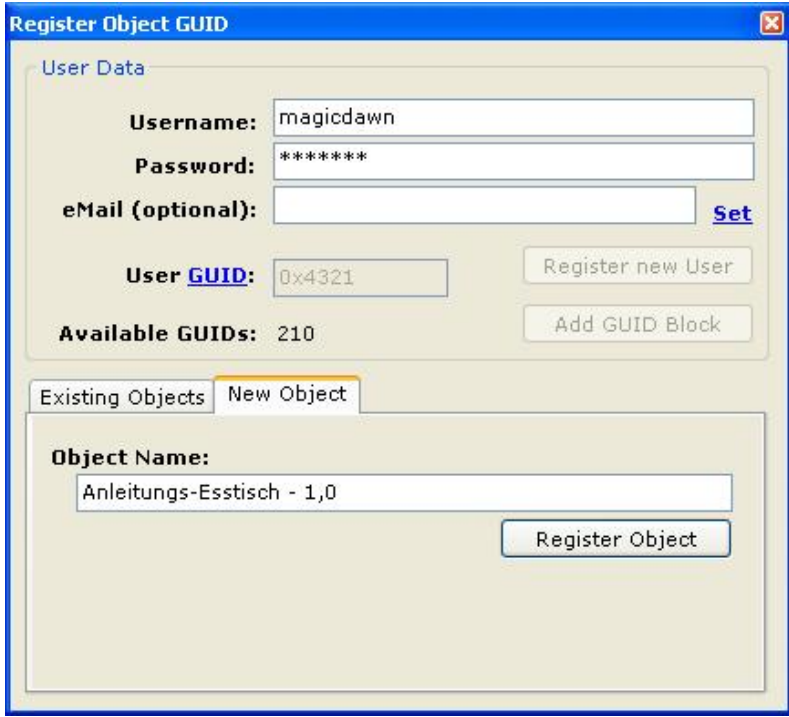

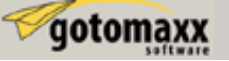

Nun auf Commit klicken.

Achtung: Alicken Sie nicht auf "Update" und "Commit" oder setzen einen Haken vor "update all MMAT's".

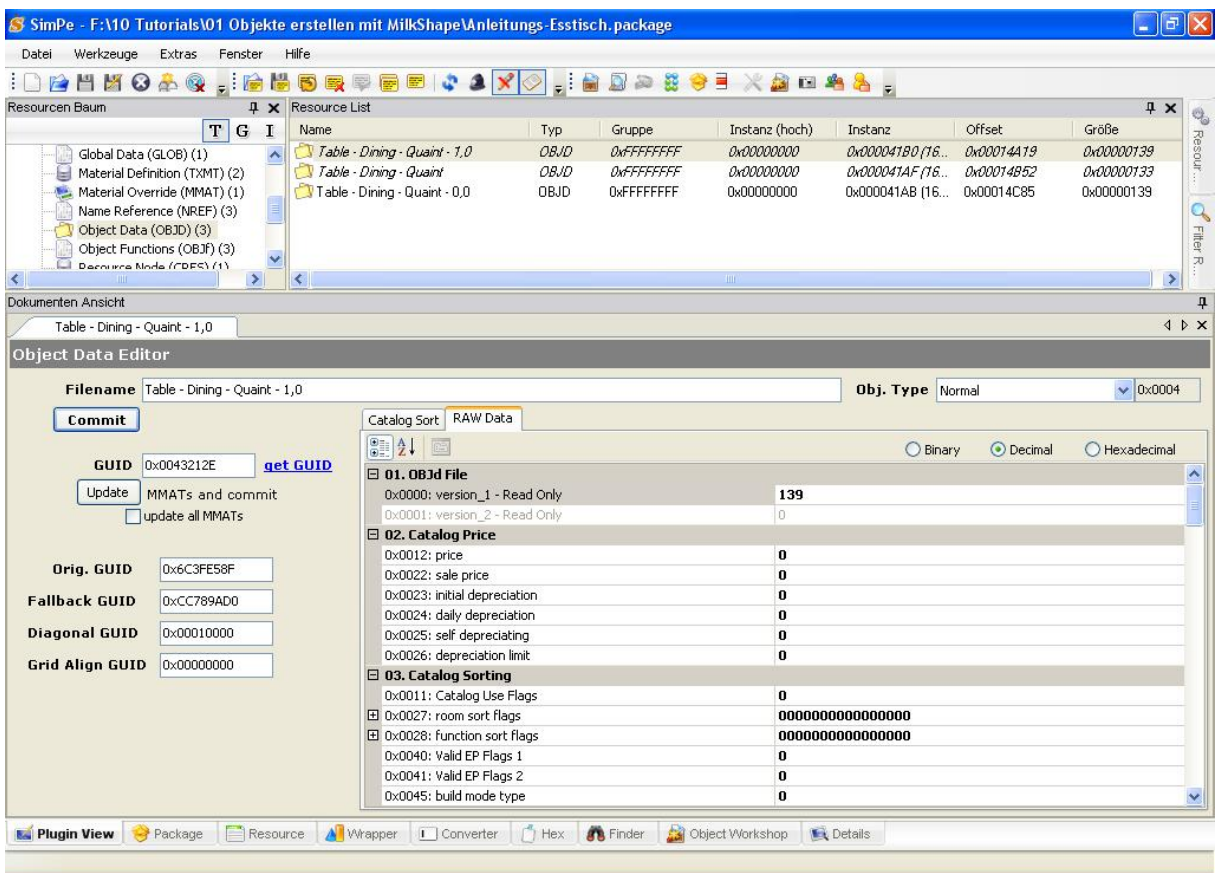

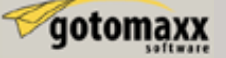

Nun wählen wir in der "Resource List" die letzte Datei an und klicken auf "getGUID". Wenn das Fenster "Register Object GUID" erscheint, tragen Sie bitten den Objektnamen ein und klicken Sie auf "Register Object".

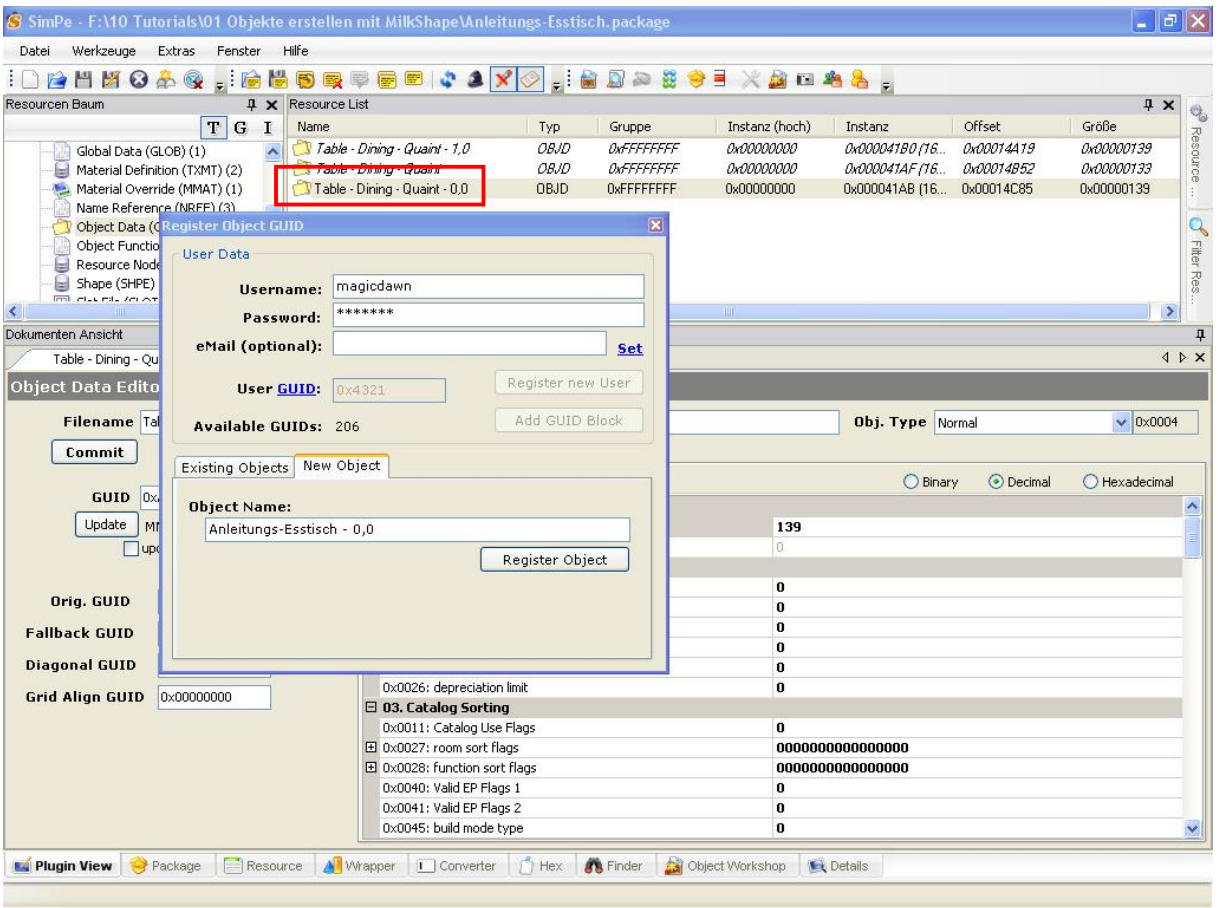

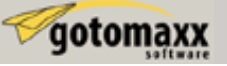

Jetzt nur noch auf die Schaltfläche "Commit" klicken.

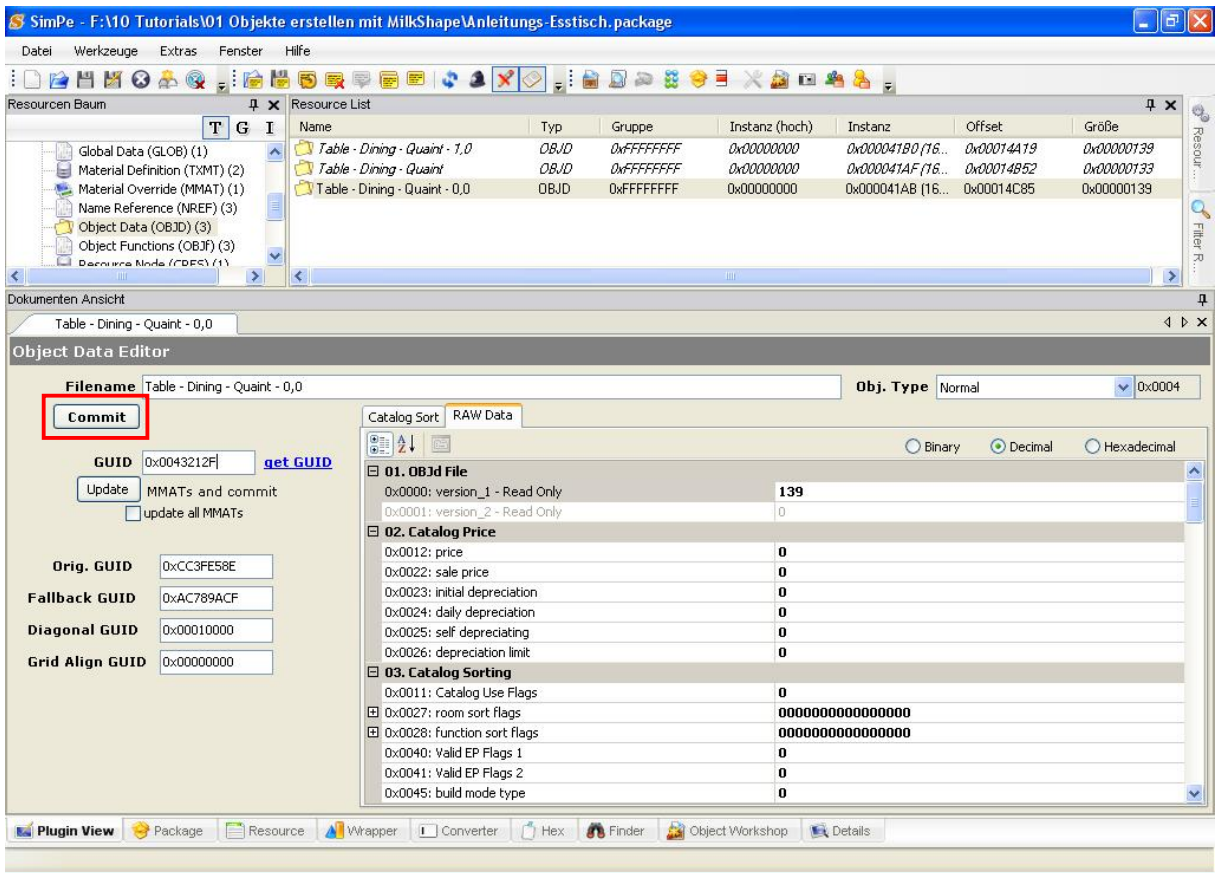

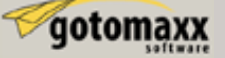

# **Importieren unser Texturdatei**

Im "Resource Tree" Fenster bis nach unten gehen und "Texture Image" markieren. Nun sind in der "Resource List" zwei Dateien zu sehen. Wählen Sie die erste (das ist die welche wir ersetzen möchten).

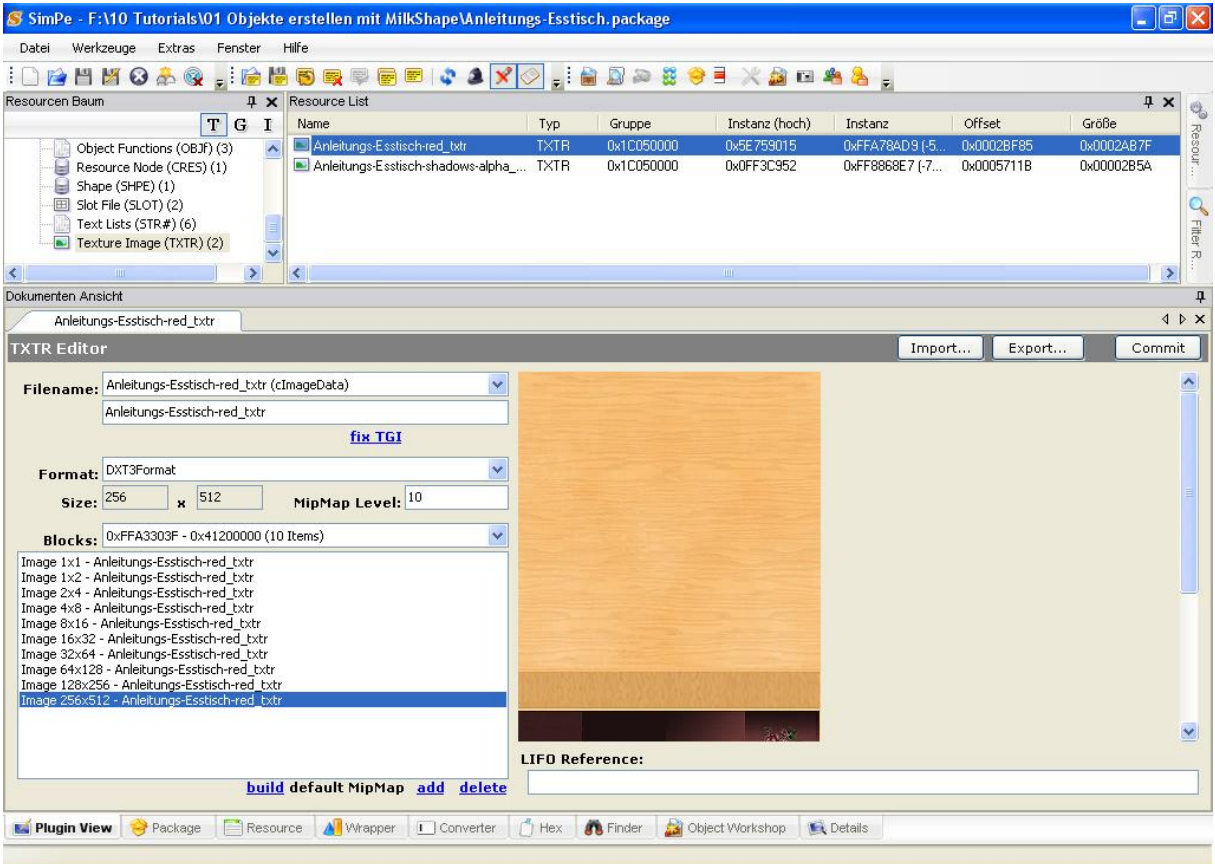

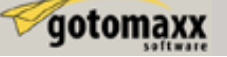

Ich erkläre hier zunächst den Import mit den Nvidea DDS Utilities, da dieses Verfahren eine besser Bildqualität hervorbringt (die andere Erläuterung folgt später).

Klicken Sie mit der rechten Maustauste auf das Bild im Fenster unten rechts und klicken Sie nun in dem Menü auf Build DXT...

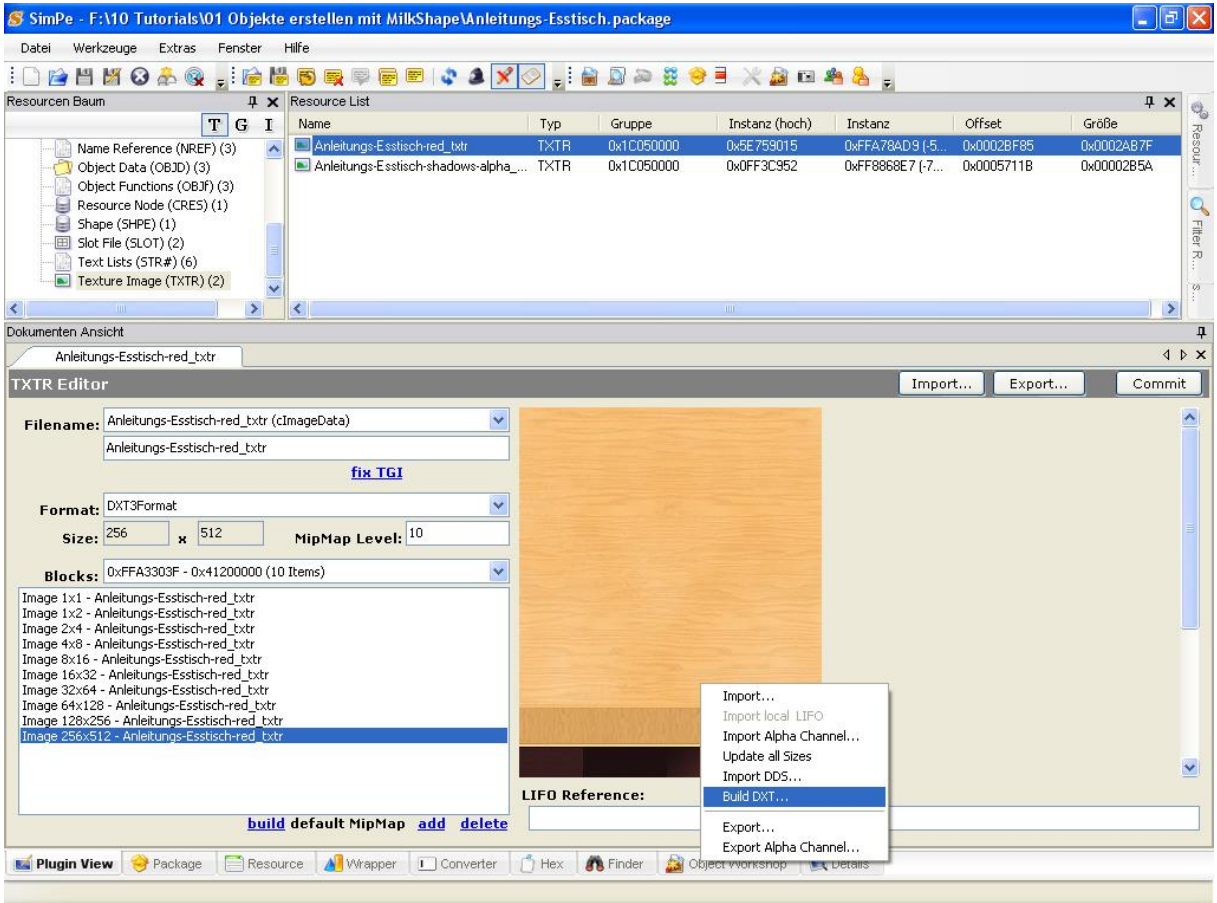

In dem Fenster können wir nun über die Option "open" unsere Holztextur anwählen.

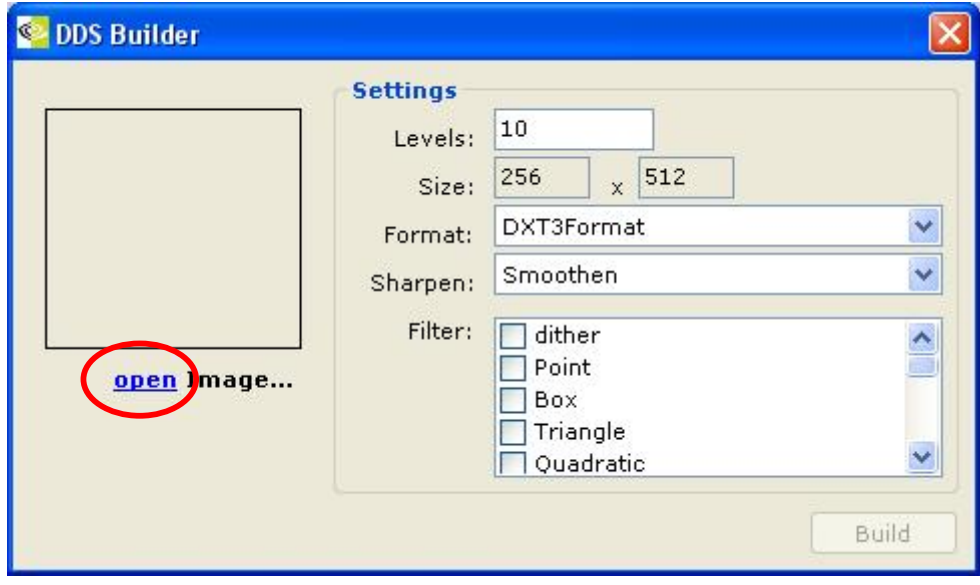

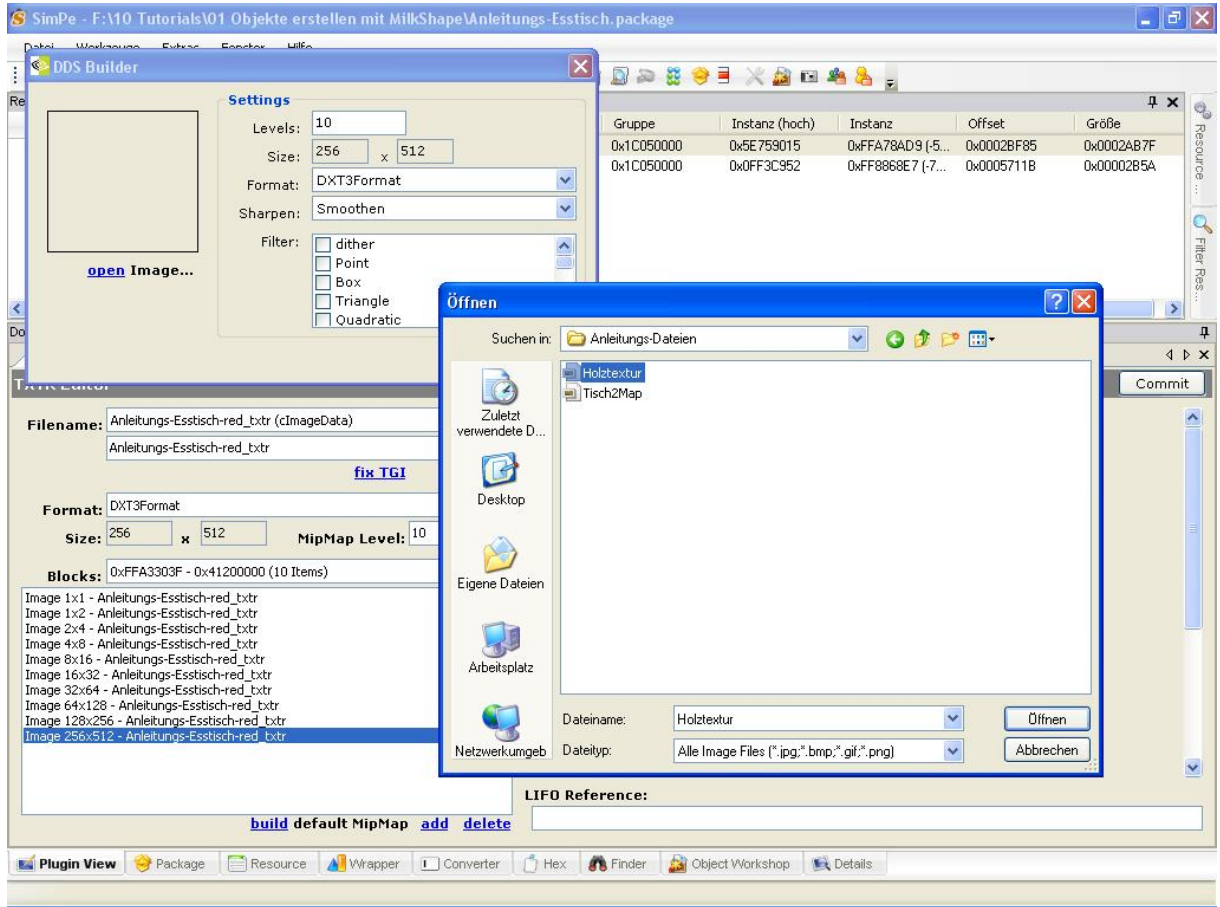

In dem folgenden Fenster ändern wir nichts und klicken auf Build.

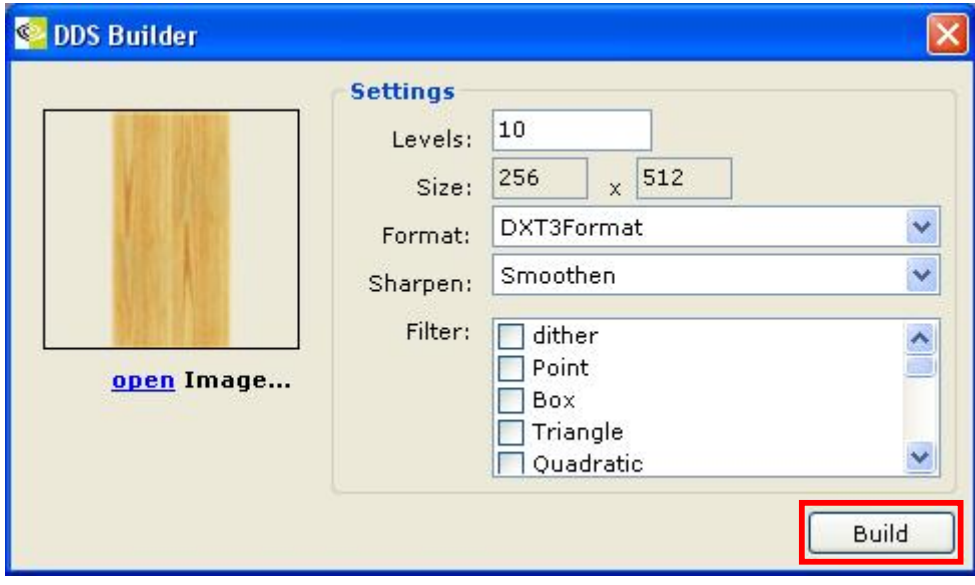

Es erscheint ein Fenster der DDS Tools während die Dateien aktualisiert werden.

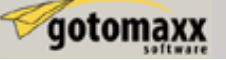

Nun zu der Erklärung für das Einfügen unserer Textur ohne DDS Tools.

Hier klicken wir auf die Schaltfläche "Import".

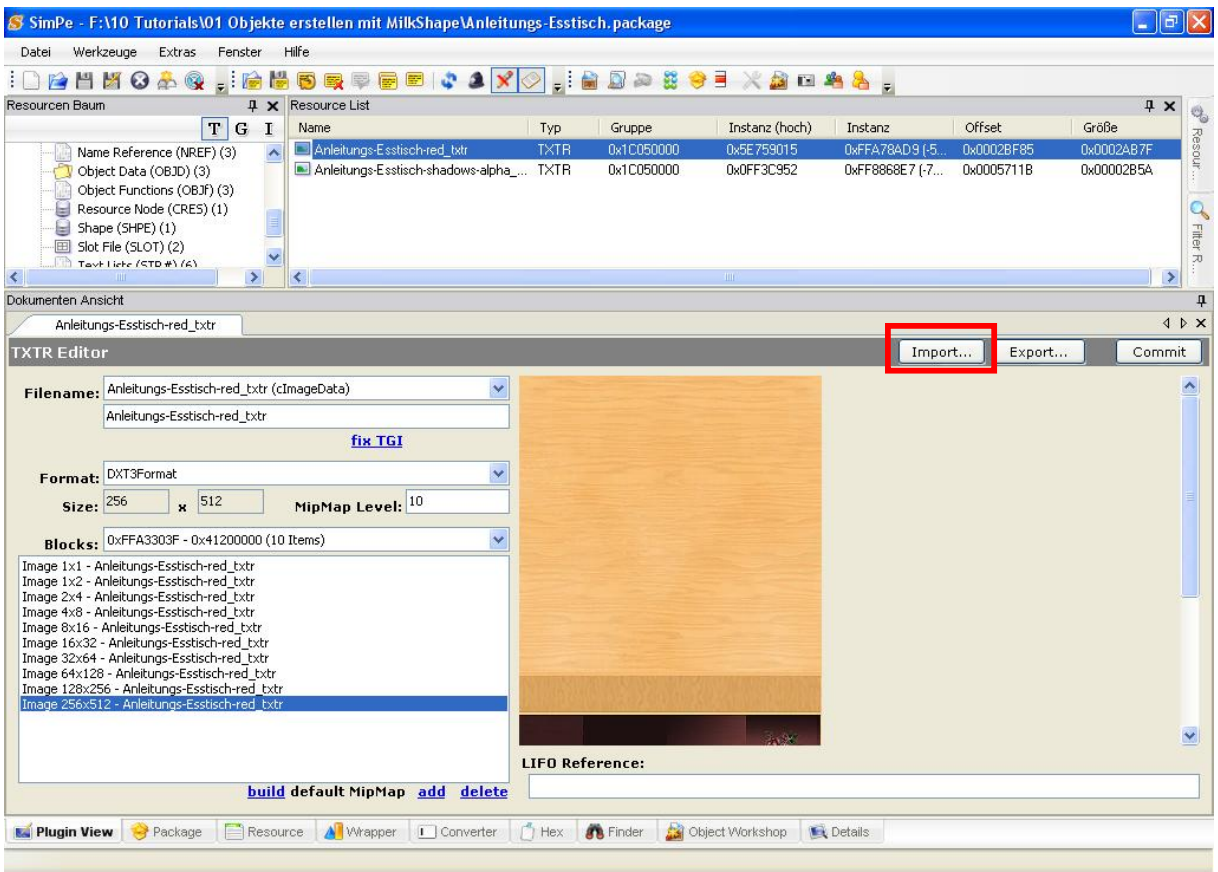

Wählen Sie dann die Holztextur aus und klicken Sie auf öffnen.

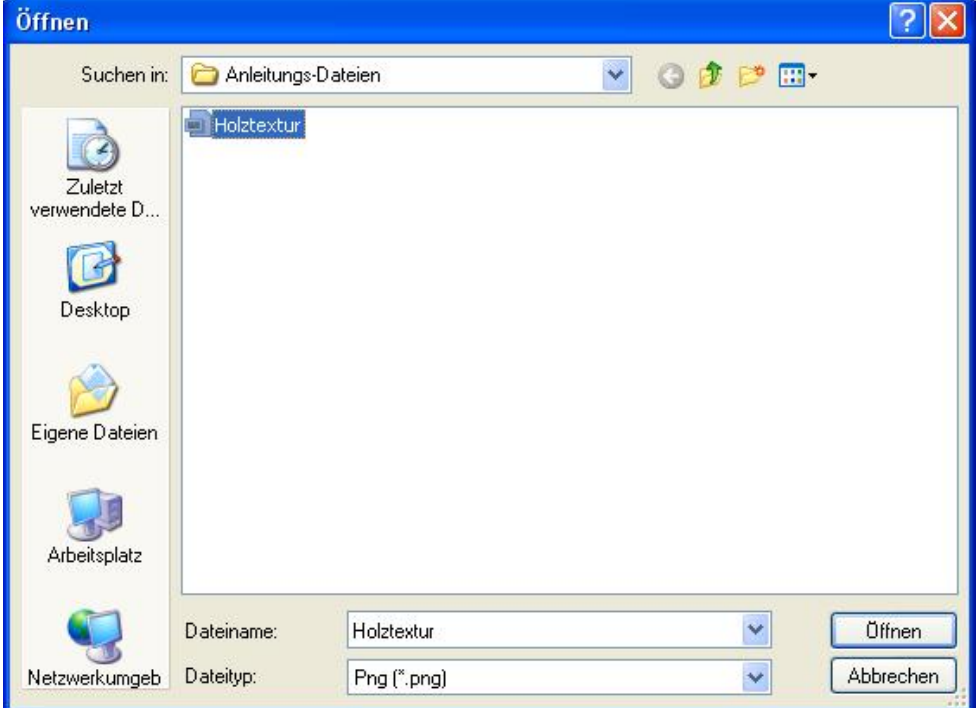

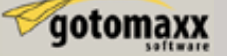

Klicken Sie nun mit der rechten Maustaste auf das Bild und wählen dort "Update all Sizes" an.

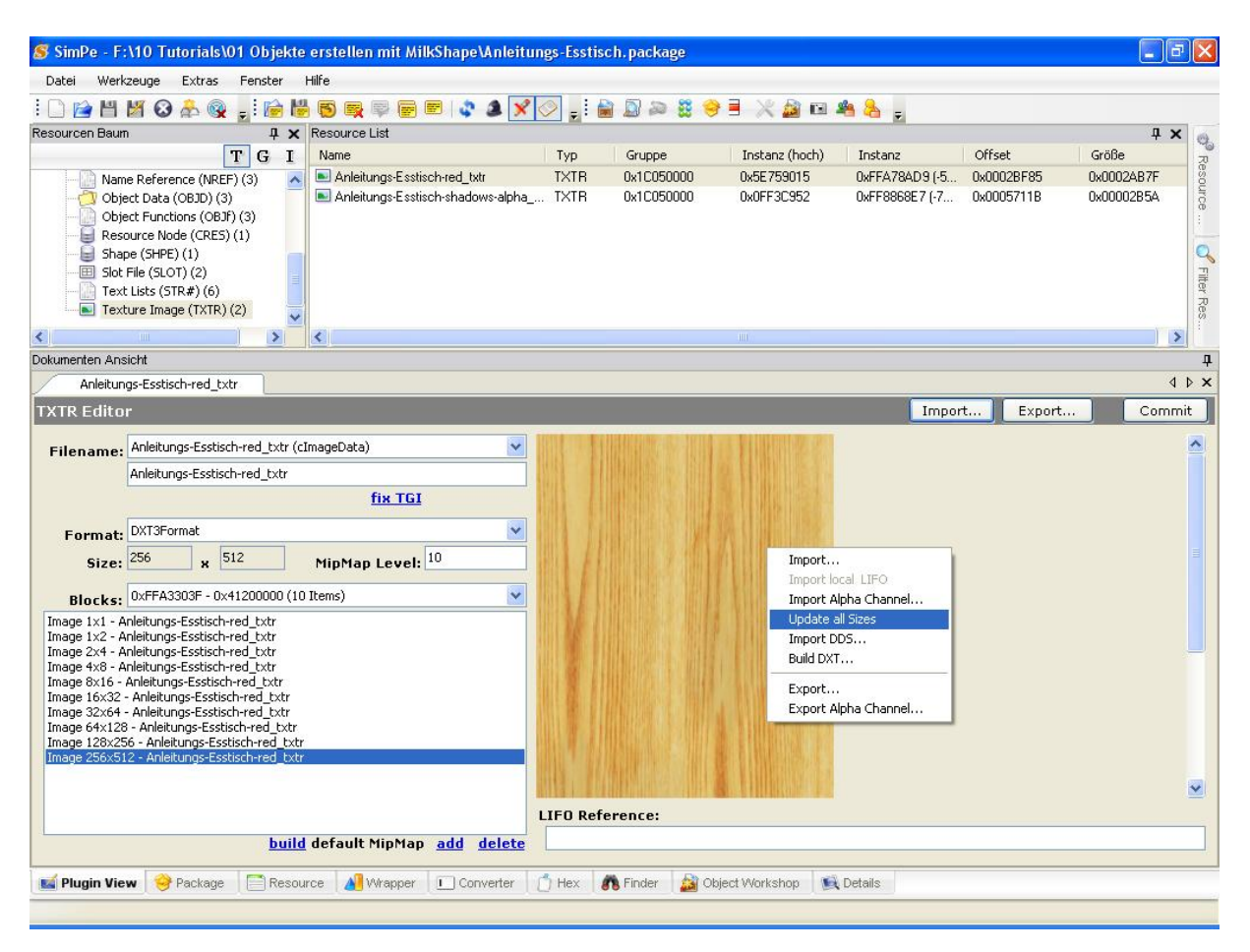

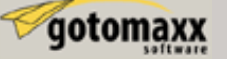

Nun geht es wieder für alle gleich weiter.

Klicken Sie auf "Commit" um die Änderung zu übernehmen.

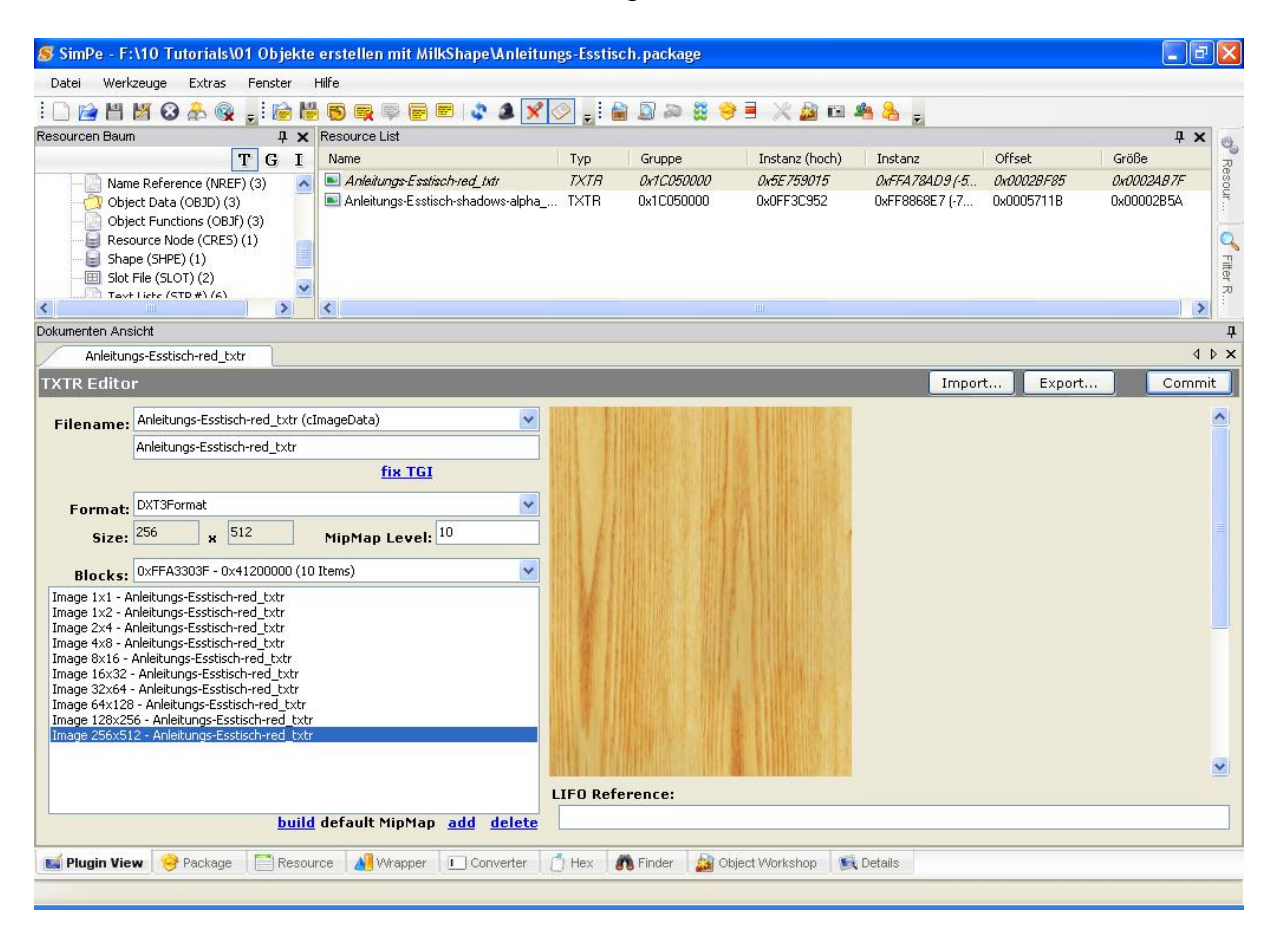

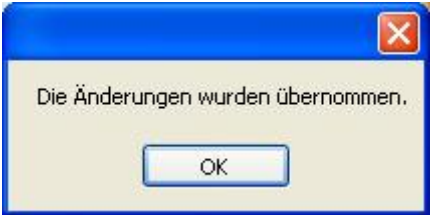

Diesen Hinweis können wir mit OK bestätigen.

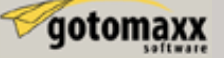

#### **Änderung des Katalog-Eintrags**

Im "Resourcen Baum" steht ziemlich weit oben die Datei "Catalog Description" welche wir nun markieren und auch im Fenster rechts daneben noch einmal "Catalog Description" anwählen.

Wenn man auf "Default lang only" klickt werden alle Einträge bis auf Englisch gelöscht, auf diese Weise erscheint wahrscheinlich in allen Sprachversionen nur unsere Beschreibung des Objektes.

S SimPe - F:\10 Tutorials\01 Objekte erstellen mit MilkShape\Anleitungs-Esstisch.package  $\Box$   $\Box$ Datei Werkzeuge Extras Fenster Hilfe : DRHKO&Q ,: RH5QQPGE Q 4 <mark>x 0</mark> ,: RD2 8 <del>0 E</del> X 2 d 4 <mark>&</mark> , Resourcen Baum P X Resource List  $\overline{4 \times 0}$ TG I Name Instanz (hoch) Offset Größe Typ Gruppe Instanz Resou CTSS OxFFFFFFFF 0x000007D0 (20... 0x0000076C 0x0000595E Alle Resourcen (31)<br>
Behaviour Constant (BCON) (1)<br>
Behaviour Function (BHAV) (2)<br>
Chicles Description (CTCC) (1) Catalog Description 0x00000000  $\Box$ Alle Resourcen (31) Q Catalog Description (CTSS) (1) Geometric Data Container (GMDC Fitter R. Geometric Node (GMND) (1) Clobal Data (CLOR) (1)  $\|$   $\|$  $\rightarrow$  $\mathbf{R}$  $\mathfrak{p}$ Dokumenten Ansicht Catalog Description  $4P X$ PJSE: Text Lists Editor RFT Help Format OxFFFD Commit File Filename String 0x0000 (German) Desc Sims2 - Needs Translation - Batch4 String Esstisch "Kommunikation  $\mathbb{E}[\mathbf{r}] = \mathbb{E}[\mathbf{r}]$  $\begin{picture}(20,20) \put(0,0){\line(1,0){10}} \put(15,0){\line(1,0){10}} \put(15,0){\line(1,0){10}} \put(15,0){\line(1,0){10}} \put(15,0){\line(1,0){10}} \put(15,0){\line(1,0){10}} \put(15,0){\line(1,0){10}} \put(15,0){\line(1,0){10}} \put(15,0){\line(1,0){10}} \put(15,0){\line(1,0){10}} \put(15,0){\line(1,0){10}} \put(15,0){\line(1$  $\Box$ Go to / Add **100** V D Export Lang | Import Lang | Append File Reveal default language for comparison Reveal string descriptions Default lang only  $\sqrt{0 \times 0000(0)}$ Esstisch "Kommunikation" Clear German es mag vielleicht ganz normal für dich sein, vor dem Fernseher zu sitzen und stillschweigend Essen in dich reinzustopfen, aber es gibt auch andere Altern… DXUUU1 (1) Add Delete Make default Default string only Copy string to all Replace string **My Plugin View St** Package **Resource All** Wrapper **Converter 4** Fact **A** Finder **A** Object Workshop **B** Details

Unter 0x0000 (0) steht der jetzige Name des Objekts.

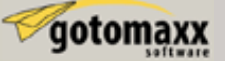

Tragen Sie nun in das Textfeld einen neuen Namen für den Tisch ein.

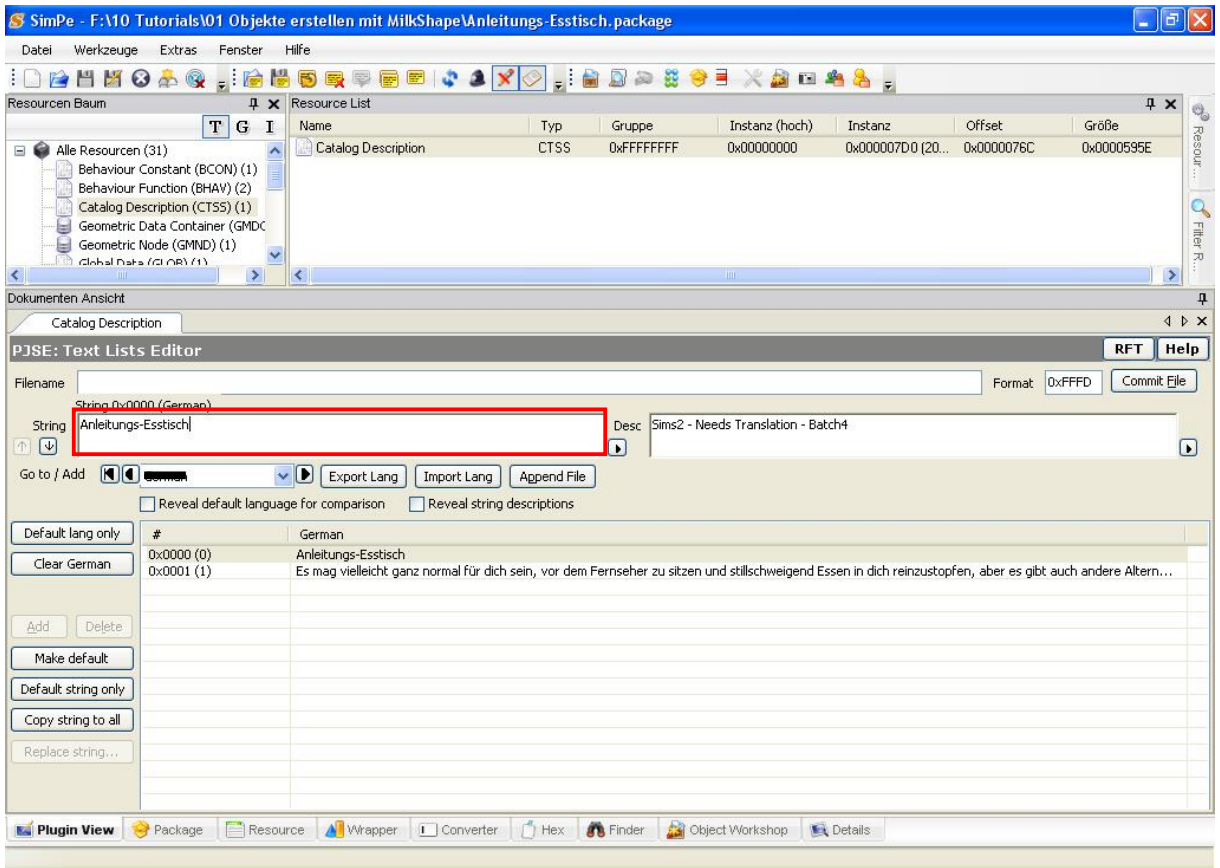

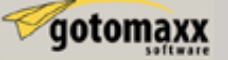

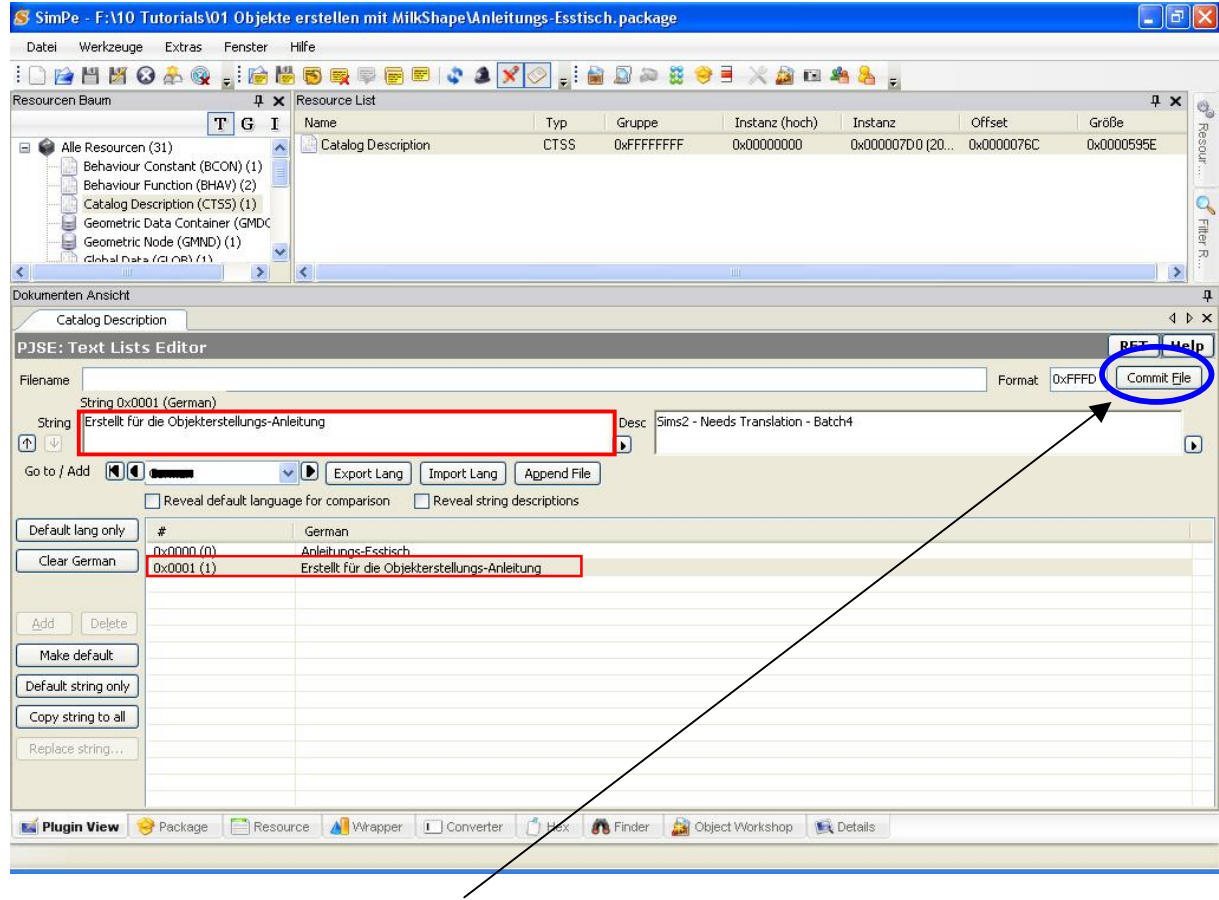

Nun ändern wir auf dem gleichen Wege auch die Beschreibung des Objekts.

Klicken Sie einfach auf "Commit file".

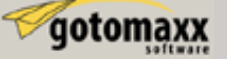

# **Speichern der fertigen Package**

Wählen Sie nun im Menü die Option "Datei" und "Speichern unter..." aus.

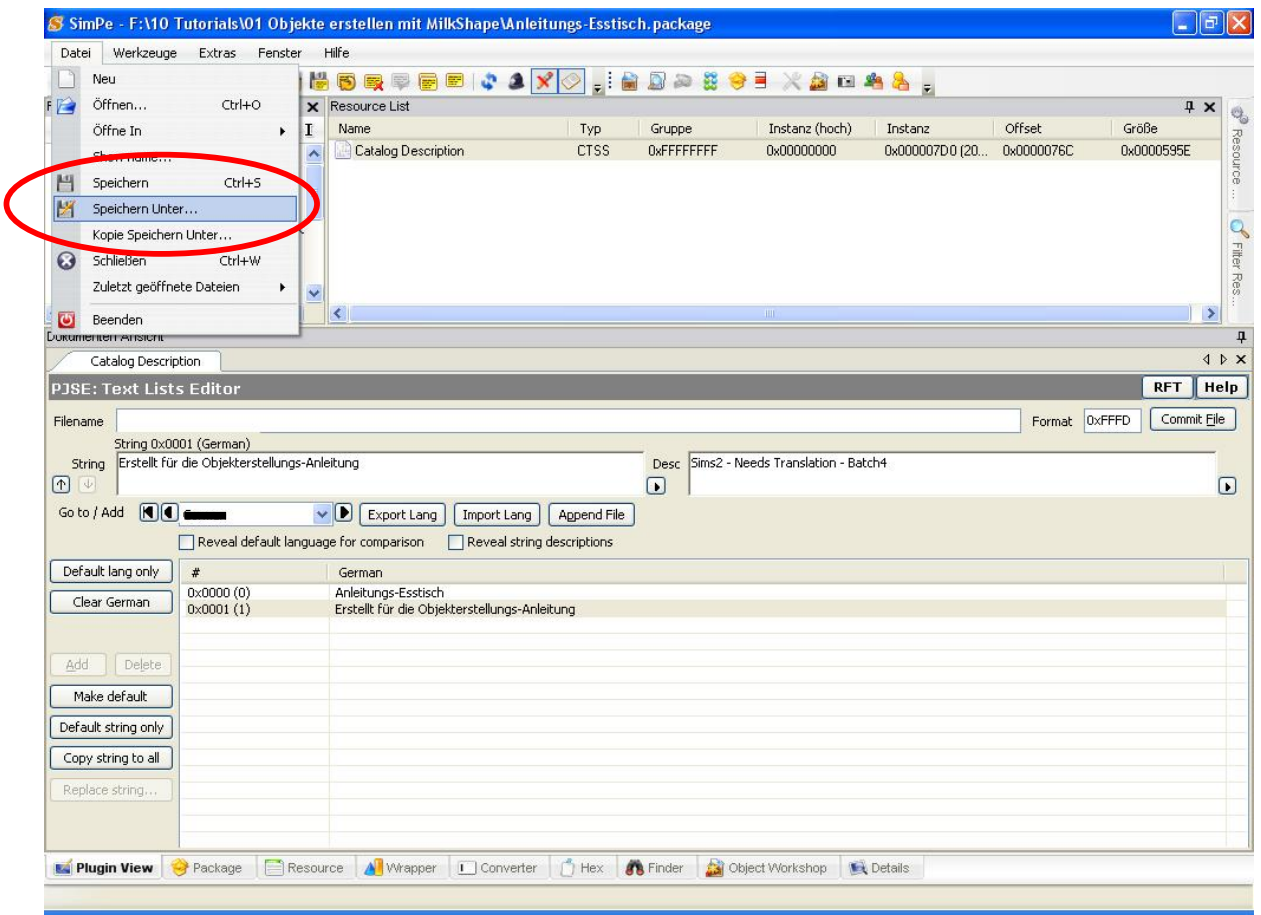

Wählen Sie nun den Downloadordner an und speichern Sie die Datei unter dem Namen "Anleitungs-Esstisch.package" ab.

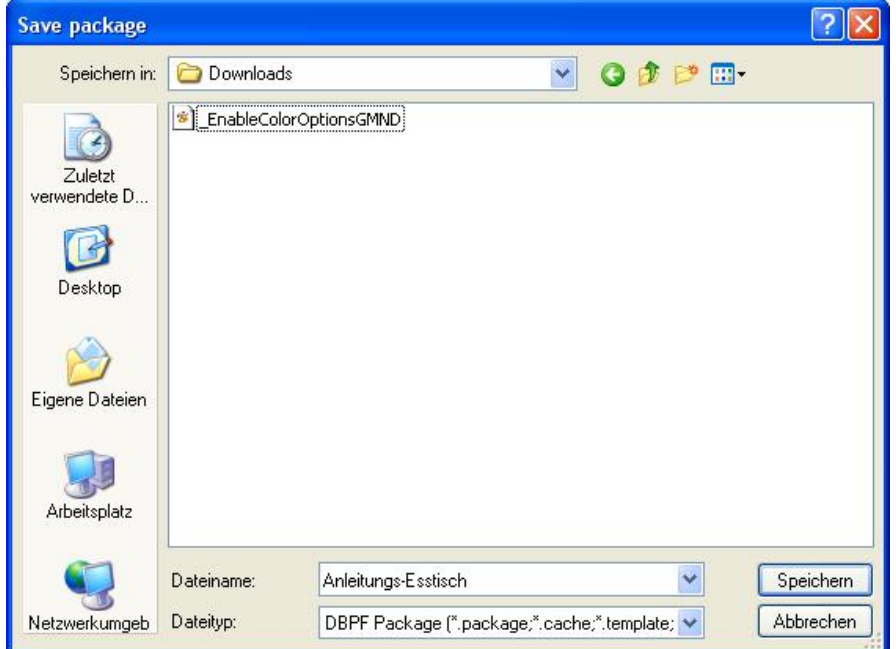

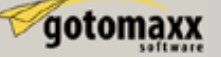

Nun müssen wir noch das neue Objekt testen. Wie ist die Qualität der Textur, ein Rundumblick über den Tisch, den Katalogeintrag kontrollieren, wie kann man ihn platzieren und kann er benutzt werden wie ein Tisch.

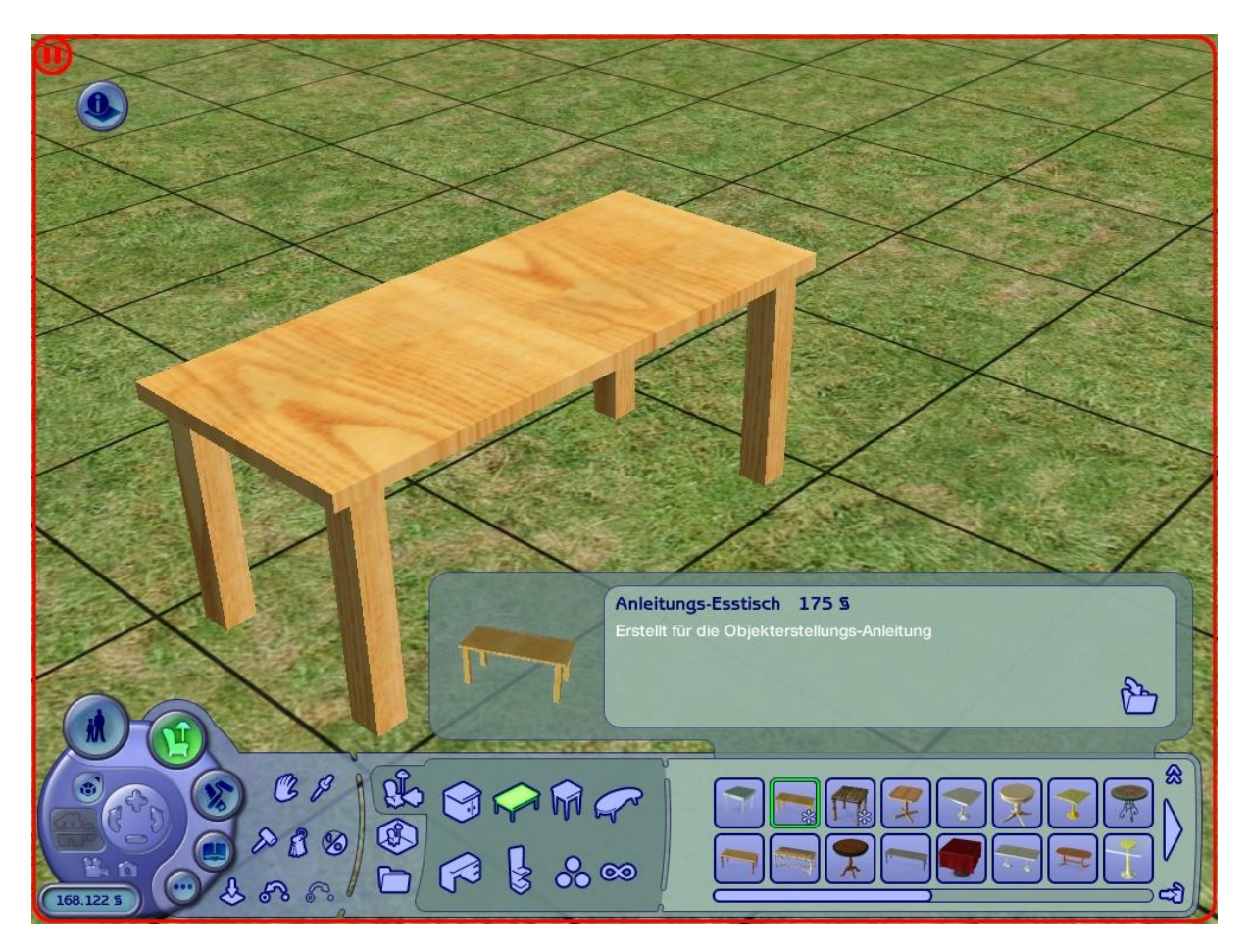

Wir haben jetzt einen neuen einfachen Esstisch.

Ich hoffe diese Anleitung war hilfreich. magicdawn

Original von: Jwoods / MTS2